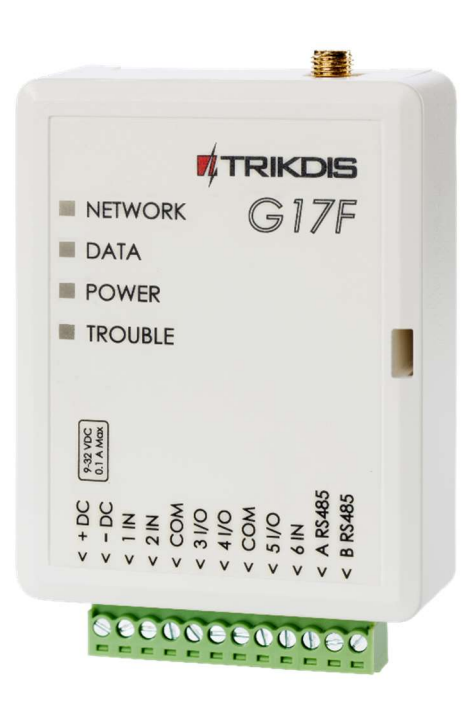

# GSM коммуникатор G17F для пожарной панели Руководство по установке

Март, 2024

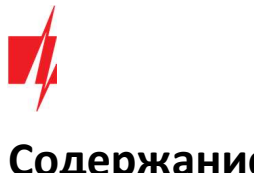

## Содержание

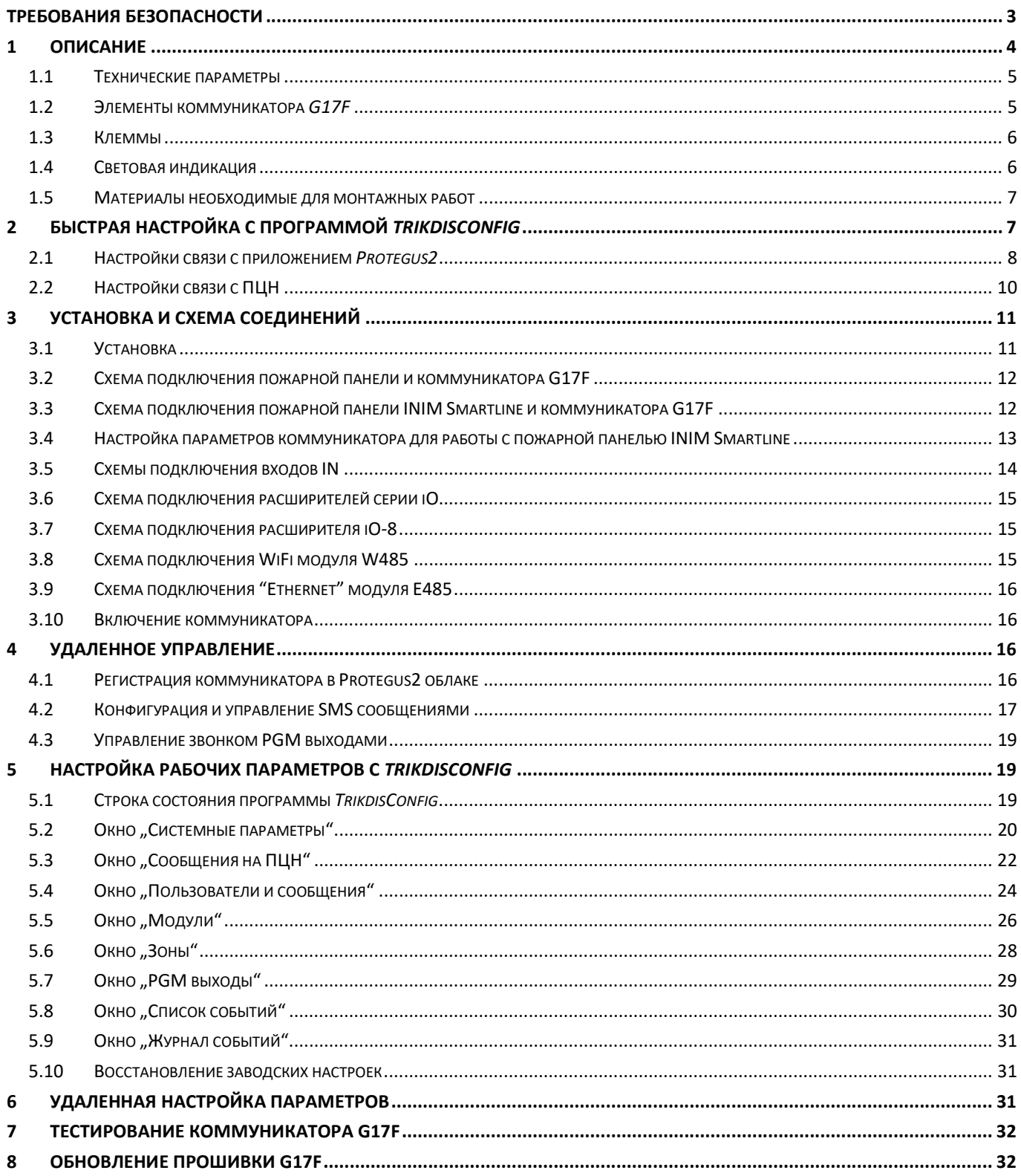

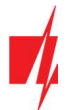

## Требования безопасности

Устанавливать и обслуживать коммуникатор могут только квалифицированные специалисты.

Перед установкой изделия внимательно ознакомьтесь с данным руководством, чтобы избежать ошибок при монтаже из-за чего оборудование будет плохо работать и может быть испорчено.

Выполняя работы по установке оборудования, обязательно должно быть выключено его внешнее питание.

Изменения внесенные в конструкцию изделия, самостоятельный ремонт лишают изделие гарантии производителя.

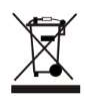

Соблюдайте нормы местного законодательства и не утилизируйте изделие или его компоненты вместе с другими бытовыми отходами.

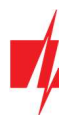

## 1 Описание

Коммуникатор G17F соответствует требованиям стандарта EN 54-21:2006.

Изделие соответствует требованиям стандарта EN54-21, Приложение A, для системы передачи типа 1.

Сертификат коммуникатора G17F №: 1922-CPR-1974. Системы обнаружения пожара и пожарной сигнализации. Передача сигнала и ошибочное предупреждение оборудования для прокладки.

Изделие сертифицировано уполномоченным учреждением по сертификации продукции: No.1922 "Dedal", Nesebar Mladost str. 50, Bulgaria, 8230

Контакты технической поддержки Trikdis: support@trikdis.lt, +37067422877.

G17F предназначен для передачи сообщений пожарной панели через сети мобильной связи.

Принцип работы. При активации входа (зоны) коммуникатора, коммуникатор G17F отправит сообщение на ПЦН (пульт централизованного наблюдения) или в приложение *Protegus2* через мобильный интернет. Коммуникатор может отправлять SMS сообщения и звонить. G17F может быть с 2G или 4G модемами.

### Функциональность

#### Сообщения охранному предприятию

- Отправляет сообщения на Trikdis программные или аппаратурные приемники, которые работают с любой программой мониторинга.
- Может отправлять сообщения на приемники SIA DC-09.
- Отправляет сообщения на резервный приемник ПЦН при нарушении основного канала связи.
- Передача сообщений на пульт (ПЦН) SMS сообщениями. Приемник ПЦН получает SMS сообщения, даже если нарушается IP связь в сети оператора мобильной связи.
- Распознавание глушения мобильной связи.
- Может одновременно отправлять сообщения на ПЦН и в приложение Protegus. Можно установить приоритет сообщениям, отправляемым на пульт.
- Сообщения о событиях передаются Contact ID кодами.

#### Сообщения пользователям

- Звонки на указанные телефонные номера (до 8 номеров пользователей).
- Отправляет SMS сообщения.
- "Push" и специальные голосовые сообщения о событиях через приложение Protegus.

#### Удаленное управление выходами

- Применяя приложение Protegus2.
- Звонком на номер SIМ карты, установленной в коммуникатор.
- Используя SMS сообщения.

#### Настройки и установка

- Быстрая и простая установка.
- Настройка осуществляется программой TrikdisConfig, подключив коммуникатор G17F к компьютеру кабелем USB Mini-B или удаленно.
- Удаленное обновление прошивки коммуникатора.
- Два уровня установки параметров: администратора и установщика.

#### Входы и выходы

• 3 входа. Тип: NO, NC, EOL (10 κΩ).

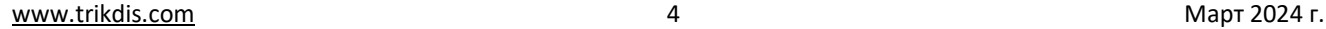

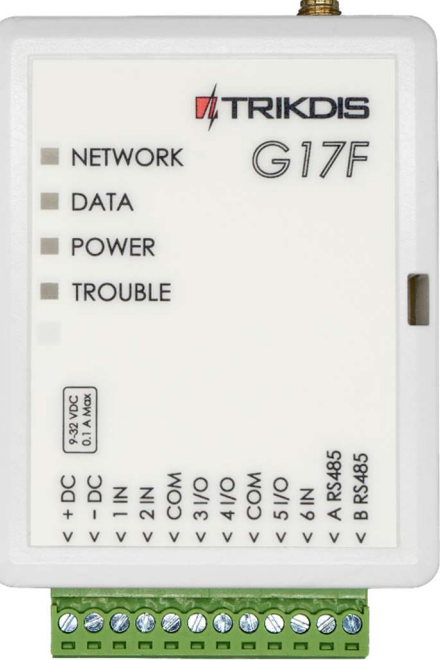

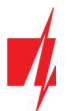

## GSM коммуникатор G17F пожарной панели

- 3 универсальных I/O контакта, которые можно установить, как вход (IN) или как выход (OUT). Тип входа: NO, NC, EOL (10 кΩ).
- Шина RS485 для подключения модулей расширения *iO*.
- Используя расширители серии *iO*, количество входов (IN) и выходов (OUT) может быть увеличено до 12.

## 1.1 Технические параметры

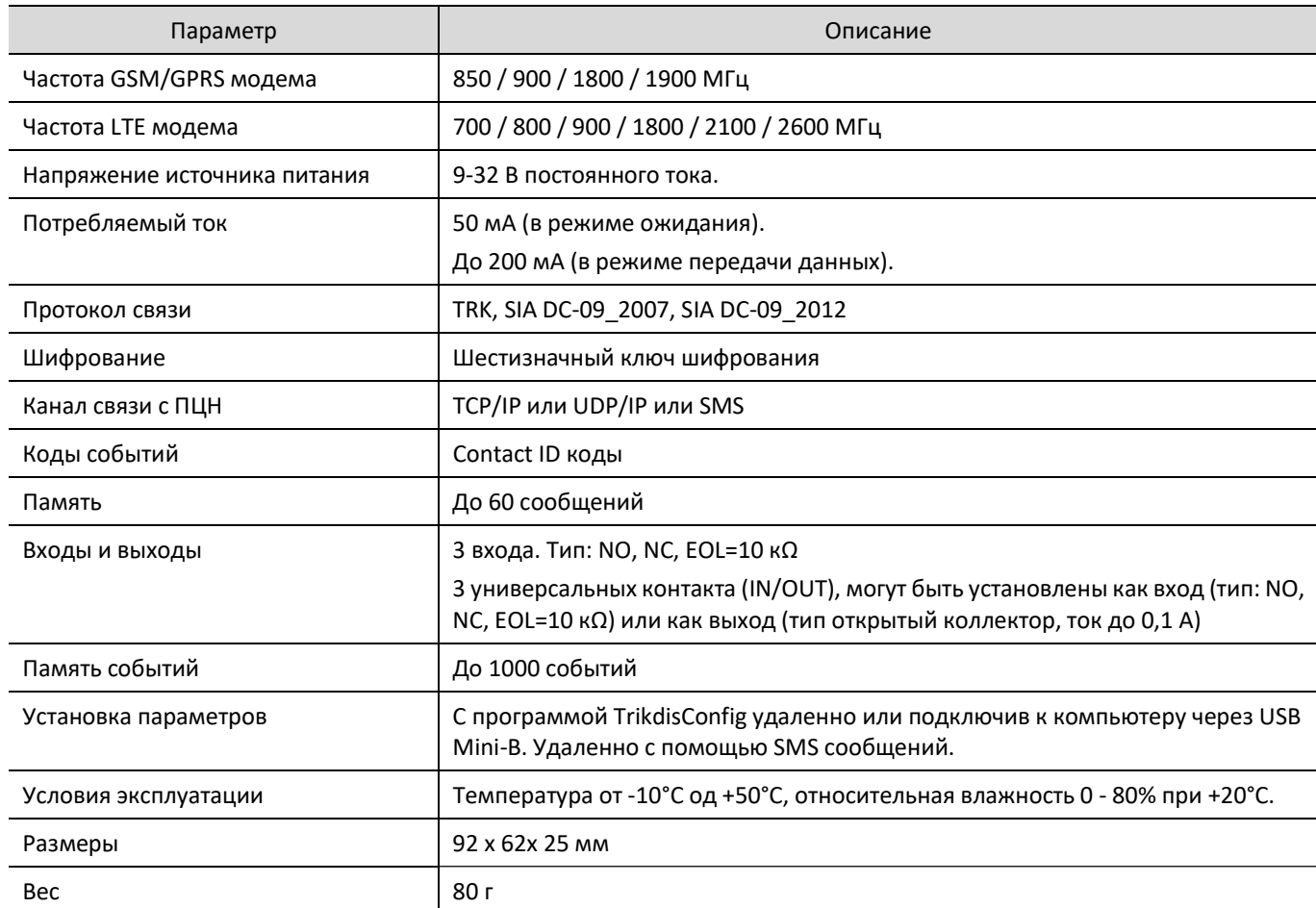

## 1.2 Элементы коммуникатора G17F

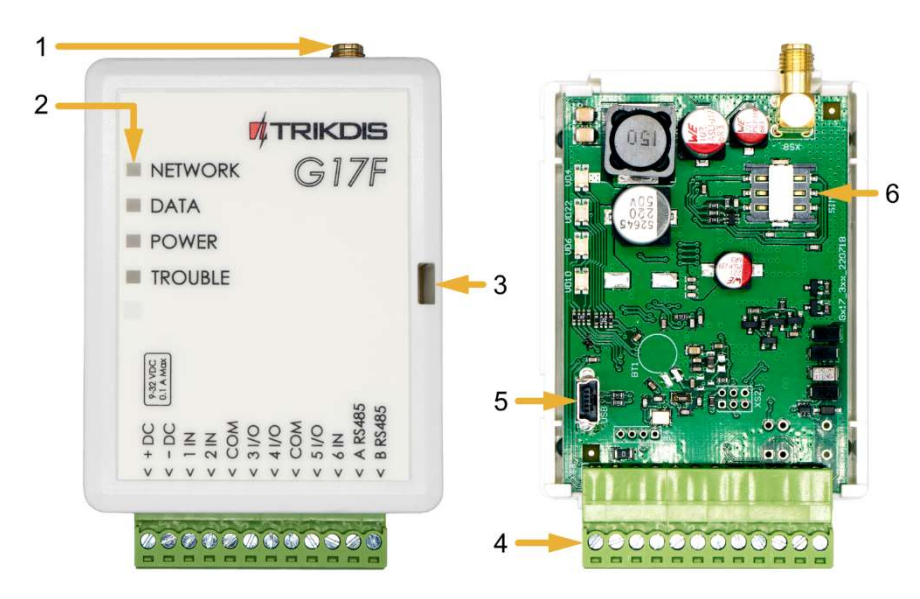

- 1. Разъем SMA для GSM антенны.
- 2. Световые индикаторы.
- 3. Щель для снятия крышки коммуникатора.
- 4. Клеммы для подключения внешних устройств.
- 5. USB Mini-B для программирования коммуникатора.
- 6. Держатель SIM карты.

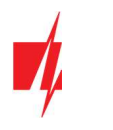

## 1.3 Клеммы

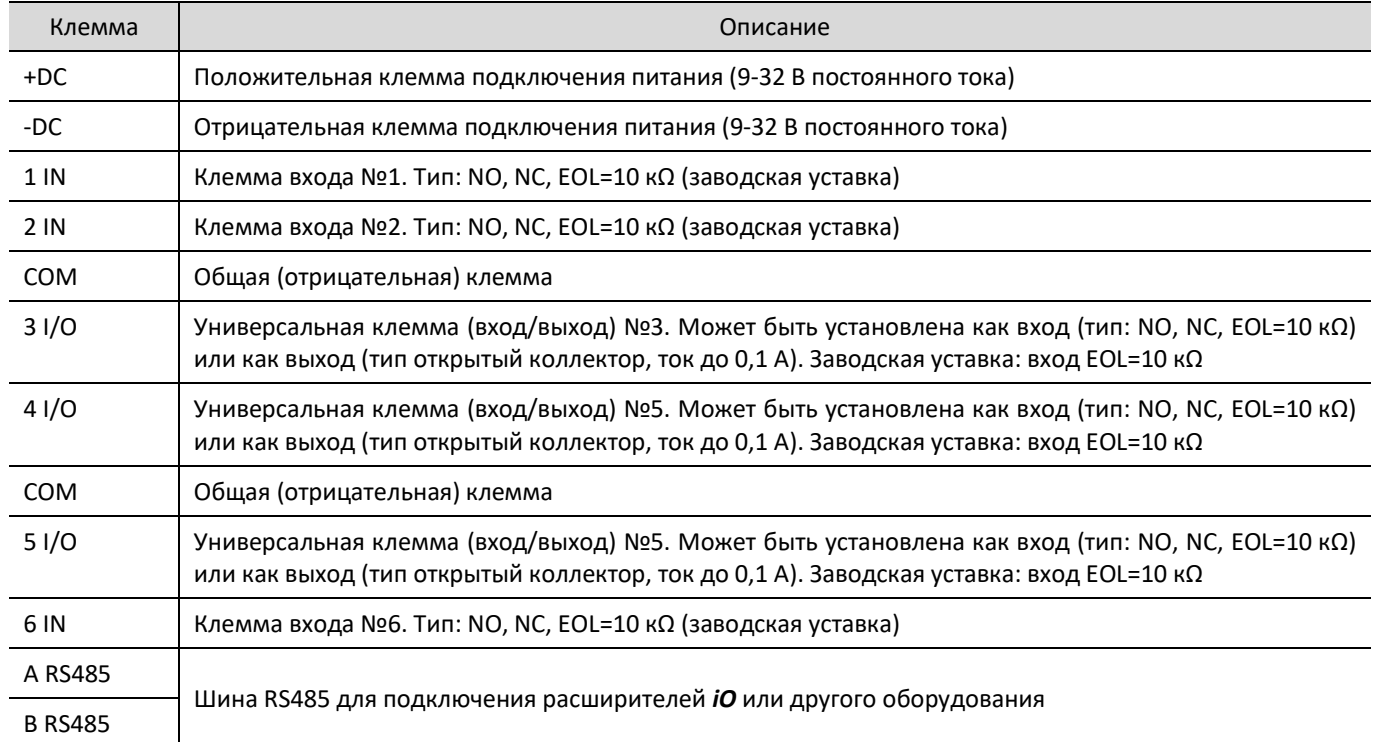

## 1.4 Световая индикация

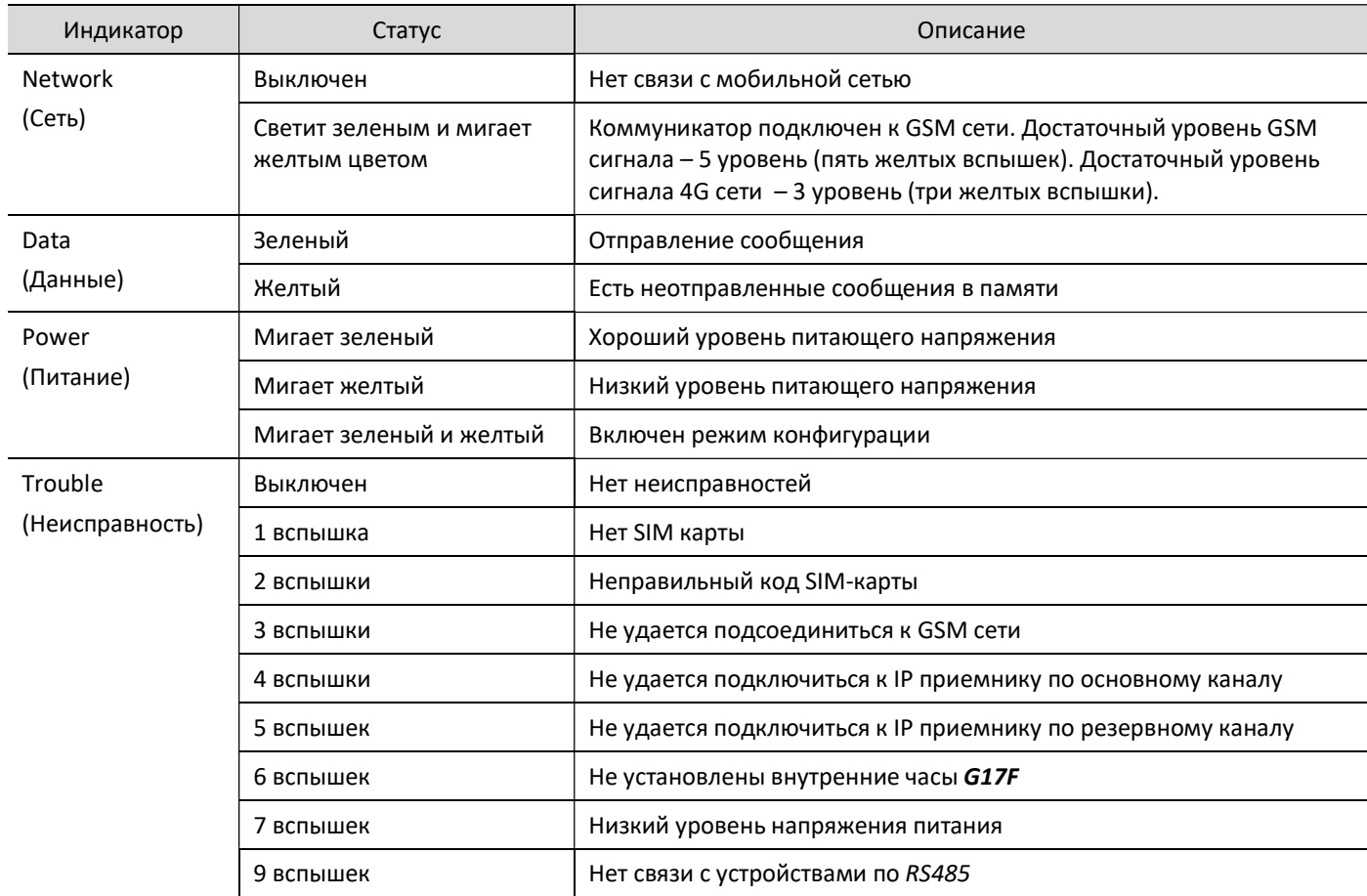

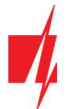

## 1.5 Материалы необходимые для монтажных работ

Перед началом монтажных работ убедитесь, что имеете:

- 1. USB Mini-B кабель, который необходим для конфигурации.
- 2. 4-жильный кабель для подключения коммуникатора к пожарной панели.
- 3. Отвертку с плоским 2,5 мм жалом.
- 4. Активированную SIM карту (запрос PIN кода может быть отключен).
- 5. Инструкция пожарной панели, к которой будет подключен коммуникатор.

Необходимые материалы закажите у местного диллера.

## 2 Быстрая настройка с программой TrikdisConfig

- 1. Загрузите программу конфигурации TrikdisConfig со странички www.trikdis.com/ru/ (в поле поиска напишите "TrikdisConfig"), и установите ее на компьютер.
- 2. Плоской отверткой снимите крышку, как показано на рисунке.

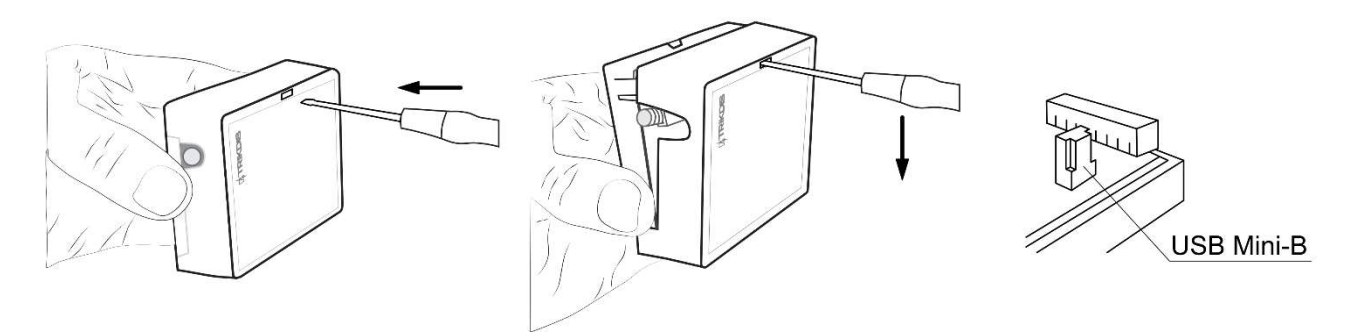

- 3. Кабелем USB Mini-B подключите G17F к компьютеру.
- 4. Запустите программу TrikdisConfig. Программа автоматически определит подключенное изделие и откроет окно конфигурации G17F.
- 5. Нажмите на кнопку Считать [F4], чтобы скачать установленные параметры в G17F. Если необходимо введите код администратора или инсталлятора.

Ниже мы опишем настройки, которые необходимо изменить, чтобы коммуникатор начал отправлять сообщения в приложение Protegus или на ПЦН (пульт централизованного наблюдения).

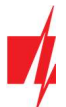

## 2.1 Настройки связи с приложением Protegus2

Окно "Пользователи и сообщения" группа "Сервис PROTEGUS":

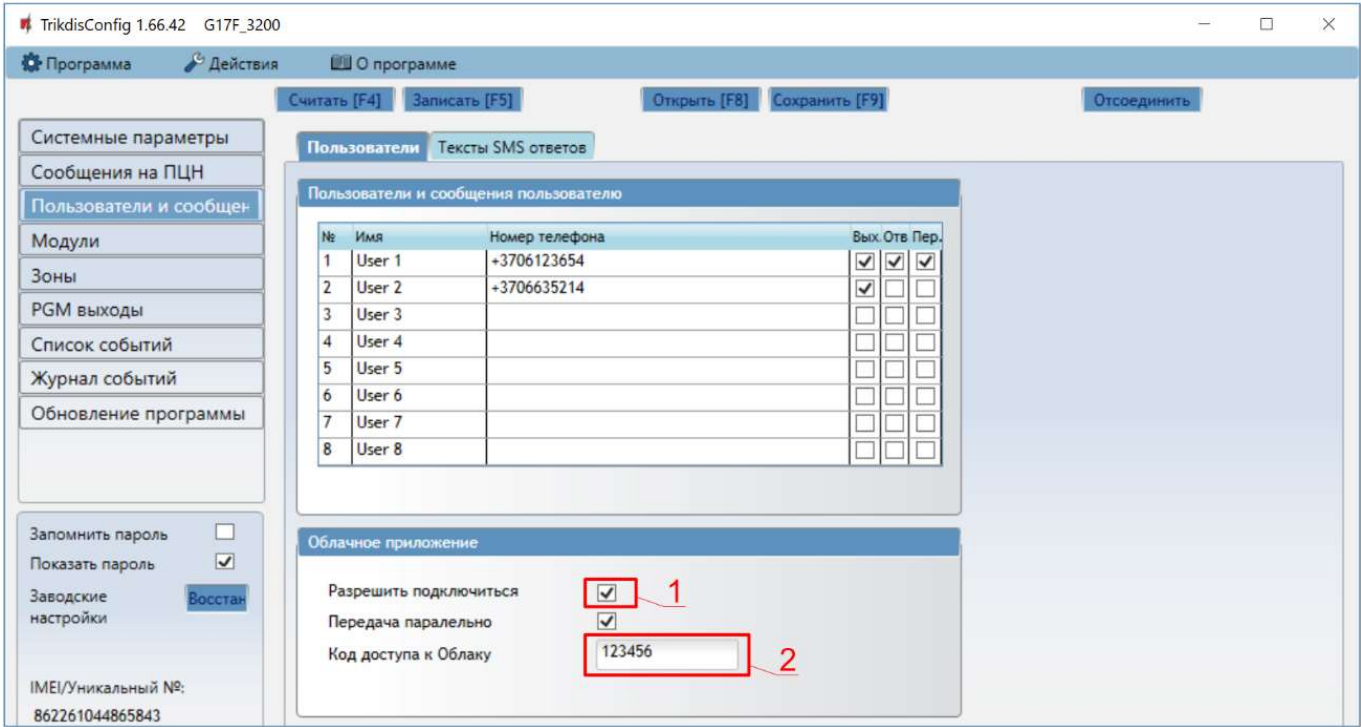

- 1. Отметьте поле Разрешить подключиться, чтобы разрешить доступ к серверу Protegus.
- 2. Измените код доступа к Protegus Cloud. Пользователю придется ввести код доступа при добавлении коммуникатора к приложению Protegus (заводской код - 123456).

#### Окно "Системные параметры" группа "SIM":

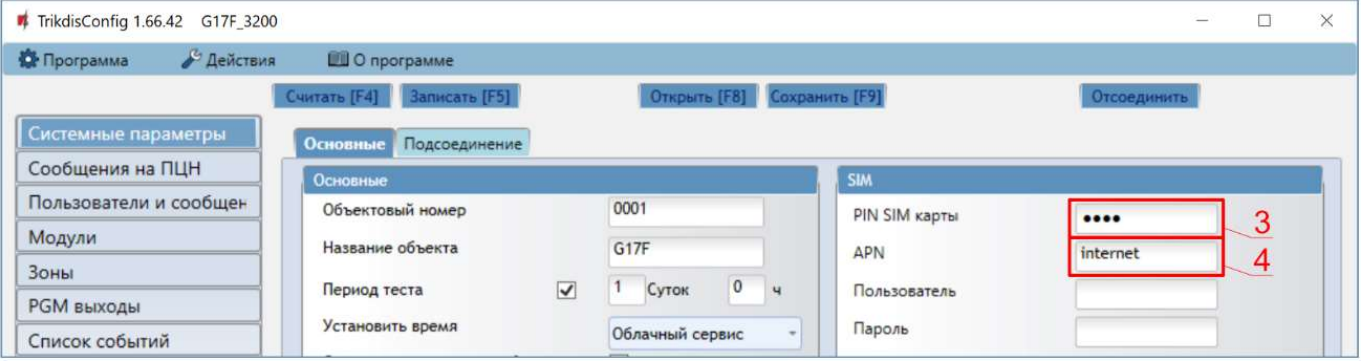

- 3. Введите PIN SIM карты.
- 4. Введите имя APN. APN можно найти на страничке оператора мобильной связи. "Internet" является универсальным и работает в сетях многих операторов мобильной связи.

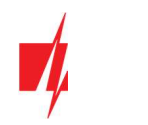

### Окно "Зоны":

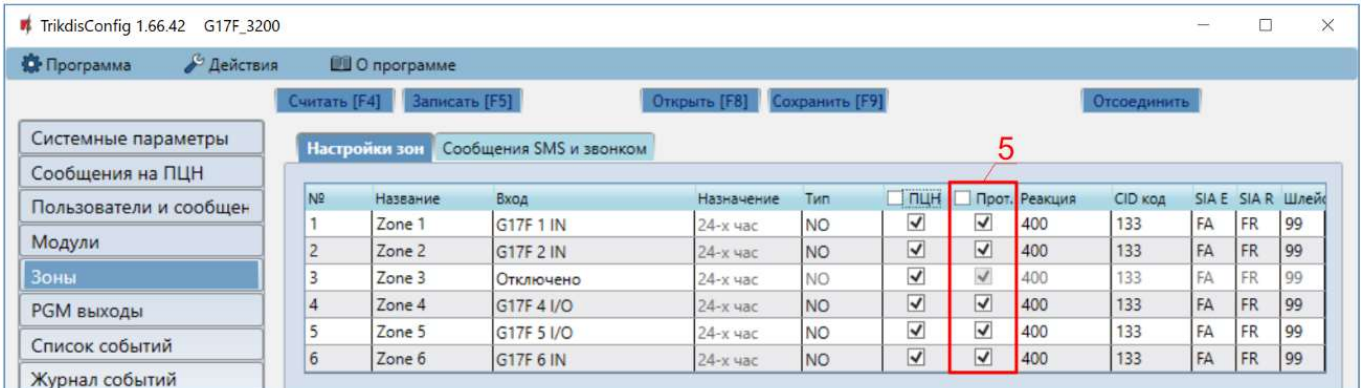

5. Отметьте поле, если хотите, чтобы пользователь получал сообщения в *Protegus* об изменениях статуса зоны.

#### Окно "PGM выходы":

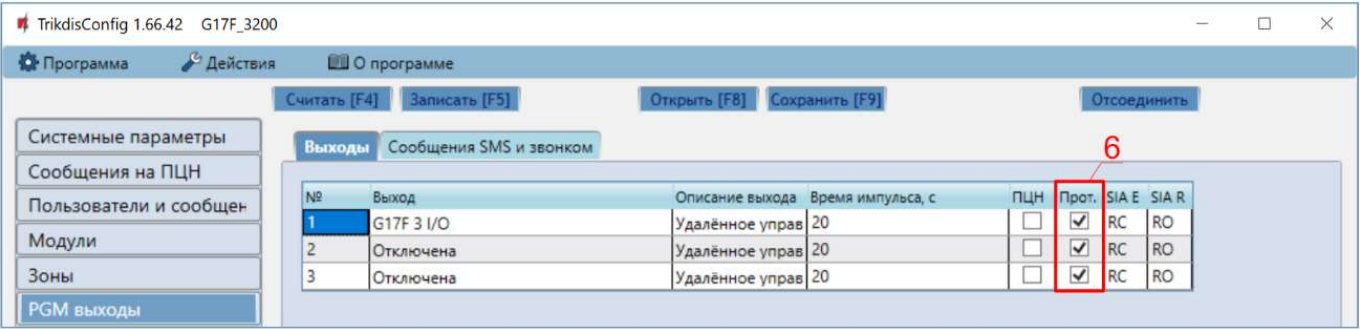

6. Отметьте поле, если хотите, чтобы пользователь получал сообщения в Protegus об изменениях состояния PGM выходов.

### Окно "Список событий":

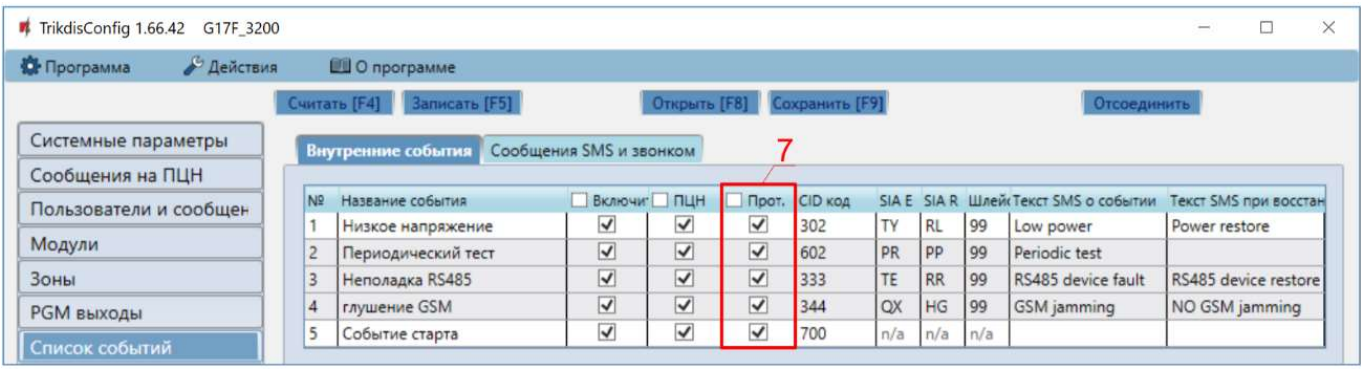

7. Отметьте поле, если хотите, чтобы пользователь получал сообщения в *Protegus* об изменениях внутренних событий коммуникатора.

Закончив конфигурацию, нажмите кнопку Записать [F5]. Отсоедините USB кабель.

Примечание: Дополнительная информация о других настройках G17F рассмотрена в п. 5 "Настройка рабочих параметров с TrikdisConfig".

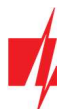

## 2.2 Настройки связи с ПЦН

#### Окно "Системные настройки":

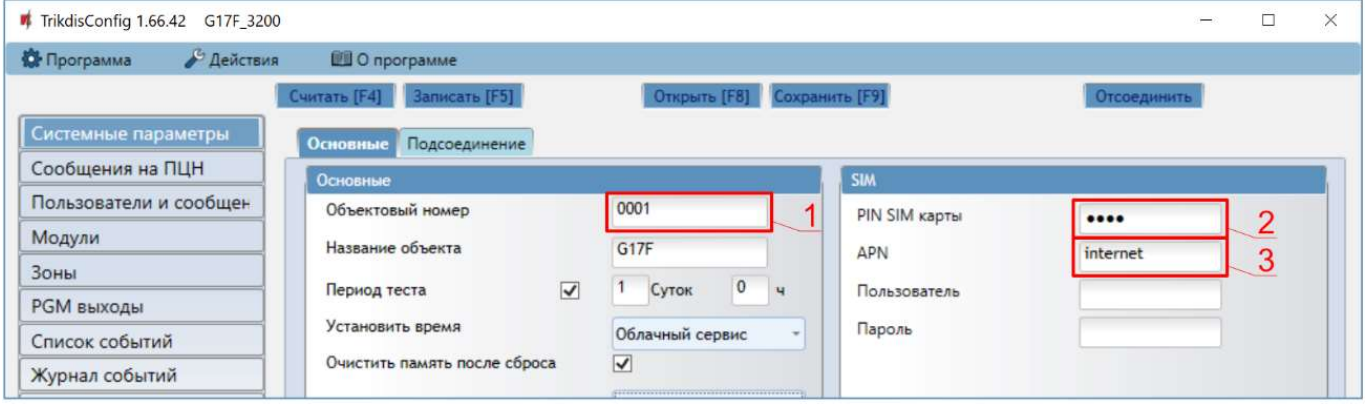

- 1. Введите Объектовый номер.
- 2. Введите PIN SIM карты.
- 3. Введите имя APN. Имя APN можете найти на страничке оператора мобильной связи. "Internet" универсален и работает в сетях многих операторов.

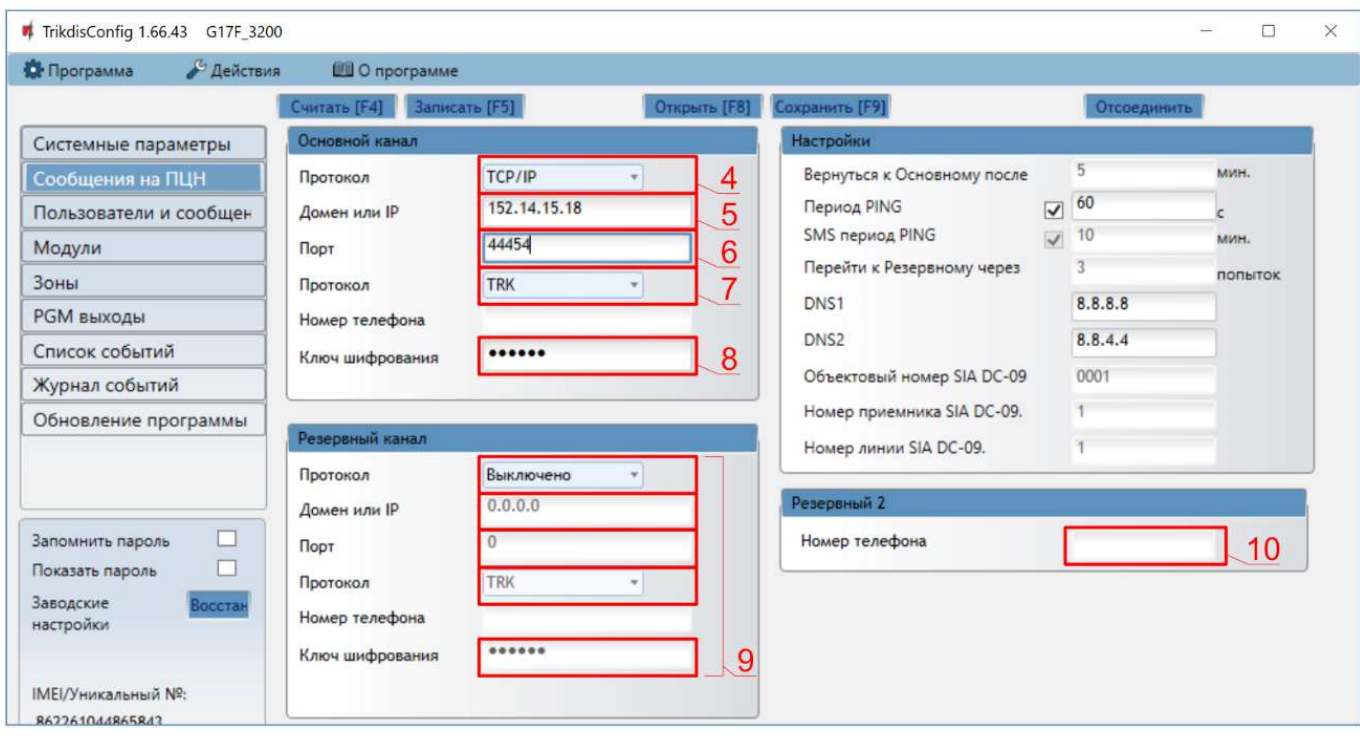

## Окно "Сообщения на ПЦН":

- 4. Протокол выберите режим связи (не рекомендуем использовать SMS в качестве основного канала).
- 5. Домен или IP введите адрес домена или IP адрес приемника.
- 6. Порт введите номер порта приемника в сети.
- 7. Протокол выберите кодировку для отправления сообщений на ПЦН: TRK (на приемник TRIKDIS), DC-09\_2007 или DC-09 2012 (на универсальные приемники).
- 8. Ключ шифрования введите ключ шифрования, который установлен в приемнике ПЦН.

Примечание: Для установления связи с ПЦН с помощью SMS сообщений необходимо ввести Ключ шифрования и Номер телефона. SMS сообщения могут быть приняты Trikdis IP/SMS приемником RL14, многоканальным IP/SMS приемником RM14 или SMS приемником GM14.

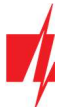

## GSM коммуникатор G17F пожарной панели

Если выбрали кодировку сообщений DC-09, то необходимо дополнительно ввести в группе Настройки: Объектовый номер SIA DC-09; Номер приемника SIA DC-09; Номер линии SIA DC-09.

- 9. (Рекомендуется) Настройте параметры Резервного канала.
- 10. (Рекомендуется) Введите номер телефона для канала связи Резервный 2.

Закончив конфигурацию, нажмите кнопку Записать [F5]. Отсоедините USB кабель.

Примечание: Дополнительная информация о других настройках G17F рассмотрена в п. 5 "Настройка рабочих параметров с TrikdisConfig ".

## 3 Установка и схема соединений

## 3.1 Установка

- 1. Перед установкой убедитесь, что на месте, где будет установлен G17F, есть устойчивый GSM сигнал.
- 2. Снимите верхнюю крышку. Снимите клеммные колодки.
- 3. Снимите плату.
- 4. Корпус прикрепите шурупами.
- 5. Обратно установите плату и клеммные колодки.
- 6. Подсоедините GSM антенну.

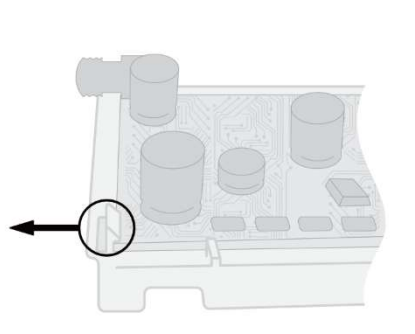

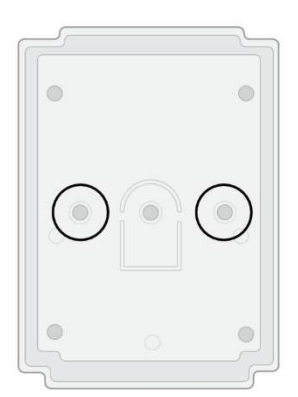

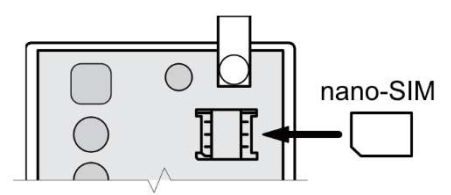

Примечание: Убедитесь, что SIM-карта активирована. Убедитесь, что включена услуга мобильного интернета, если будет использоваться передача данных по IP каналу. У SIM-карты должен быть отключен запрос PIN кода.

- 7. Вставьте нано-SIM карту. SIM карта должна быть зарегистрирована в GSM сети оператора. Должны быть включены услуги: звонить, SMS сообщения, мобильный интернет. Для получения информации о том, как активировать нужные услуги, обратитесь к оператору мобильной связи.
- 8. Чтобы конфигурировать G17F удаленно, вставьте SIM карту с выключенным запросом PIN кода. Включите питание G17F. Отправьте SMS сообщение на номер SIM-карты G17F, чтобы включить Protegus сервис:

#### CONNECT 123456 PROTEGUS=ON,APN=INTERNET

- 9. Удаленная конфигурация G17F описана в п. 6 "Удаленная настройка параметров".
- 10. Закройте верхнюю крышку.

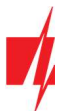

3.2 Схема подключения пожарной панели и коммуникатора G17F

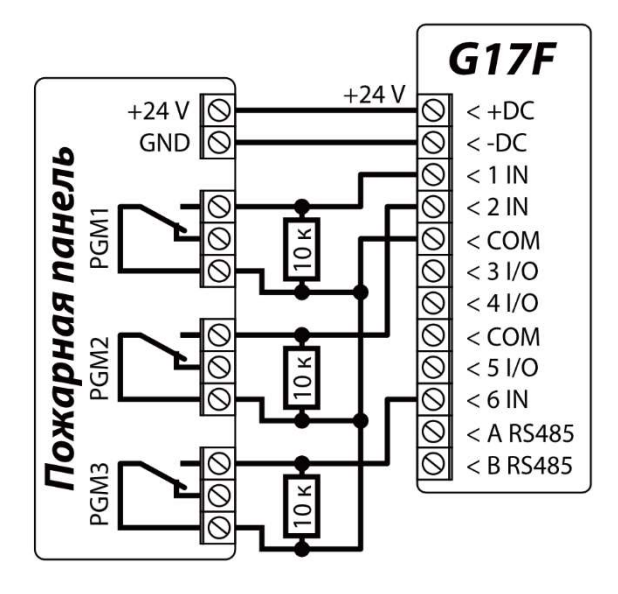

## 3.3 Схема подключения пожарной панели INIM Smartline и коммуникатора G17F

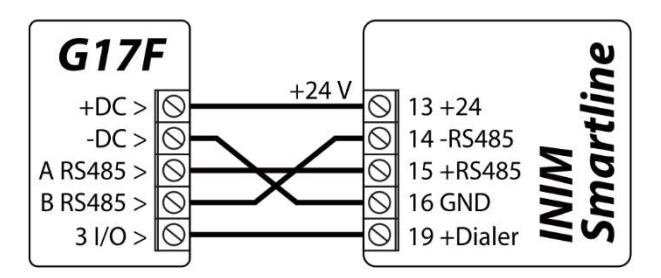

Пожарной панели INIM Smartline необходимо установить ведомый (Slave) режим работы, когда коммуникатор G17F подключен через шину RS485 к пожарной панели.

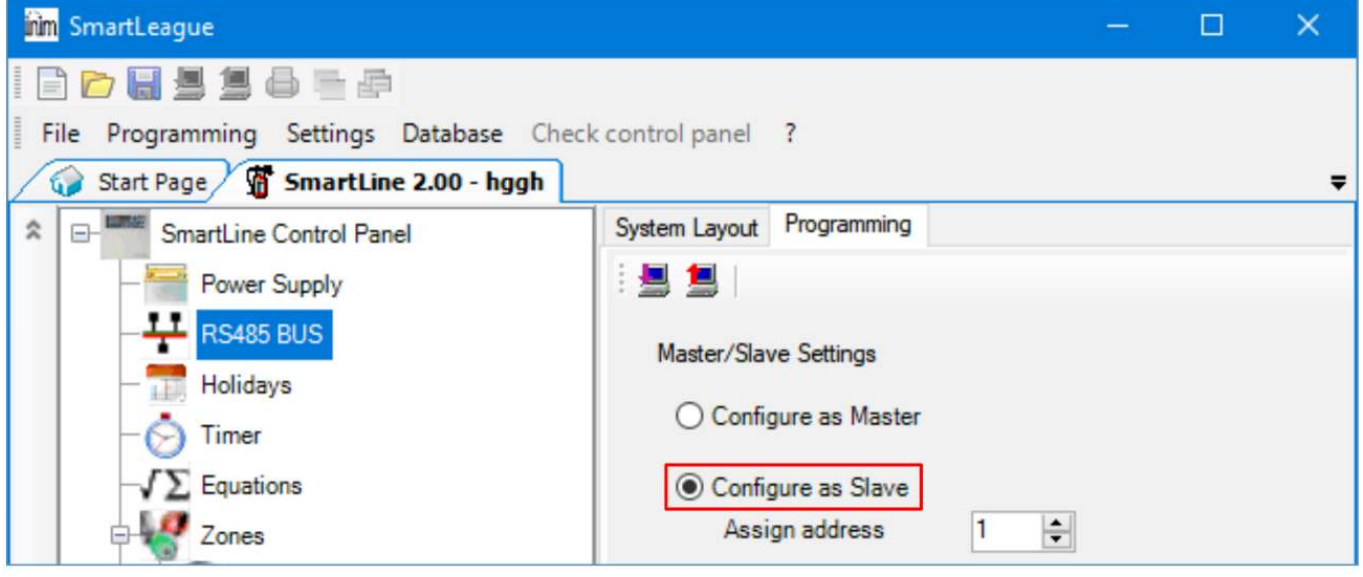

Примечание: Если к пожарной панели INIM Smartline подключены повторители, то коммуникатор G17F нельзя подключить к шине RS485. Если коммуникатор G17F подсоединен к шине RS485 пожарной панели INIM Smartline, то не поддерживаются iO модули расширения коммуникатора.

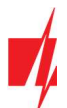

3.4 Настройка параметров коммуникатора для работы с пожарной панелью INIM **Smartline** 

### Окно "Модули":

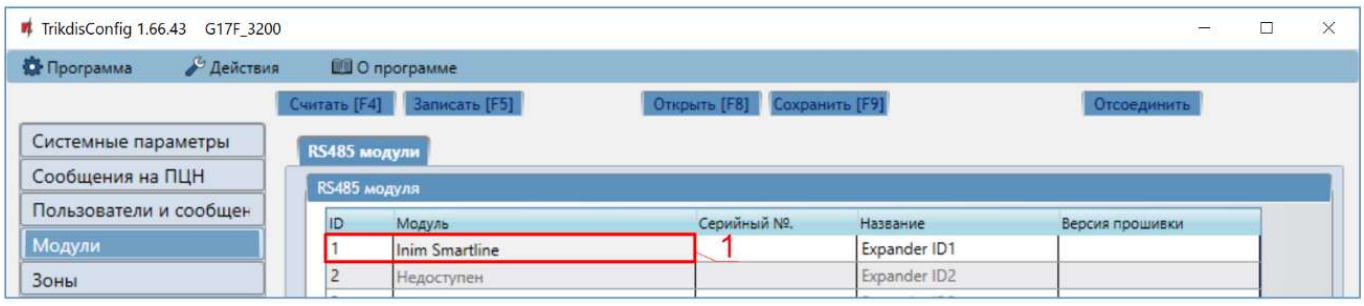

1. Выберите модуль INIM Smartline.

## Окно "PGM выходы":

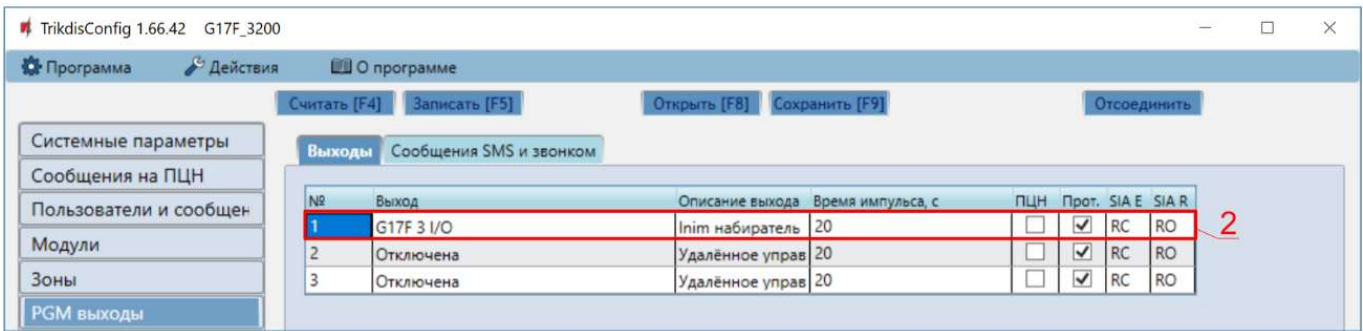

2. Укажите PGM выход коммуникатора G17F, который подключен к клемме 19 (+Dialer) пожарной панели INIM Smartline. Установите Описание выхода - Inim набиратель. (PGM выход срабатывает при нарушении связи между коммуникатором G17F и ПЦН, или когда не получается отправить сообщения. На пожарной панели загорается световой индикатор Неисправность коммуникатора/выключить и включается звуковой сигнал.).

### Окно "Пользователи и сообщения":

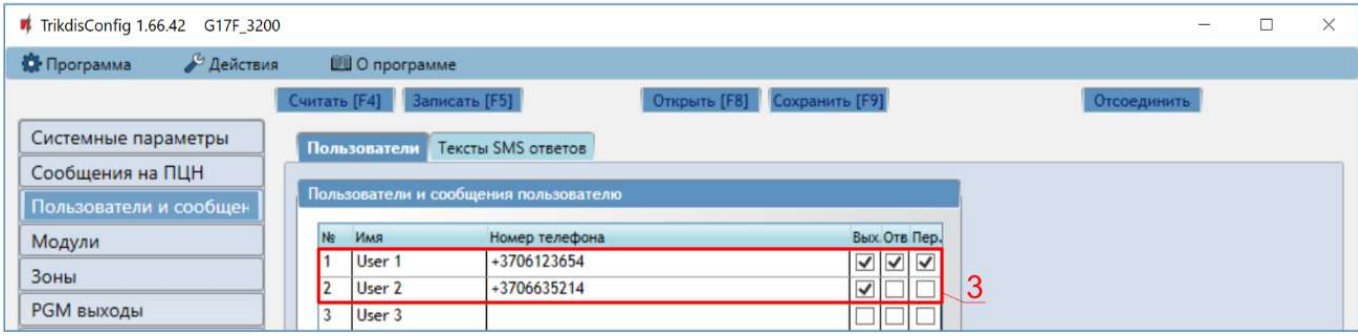

3. Укажите номера телефонов пользователей, которым коммуникатор G17F должен отправлять сообщения.

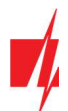

## Закладка "SMS панели INIM"

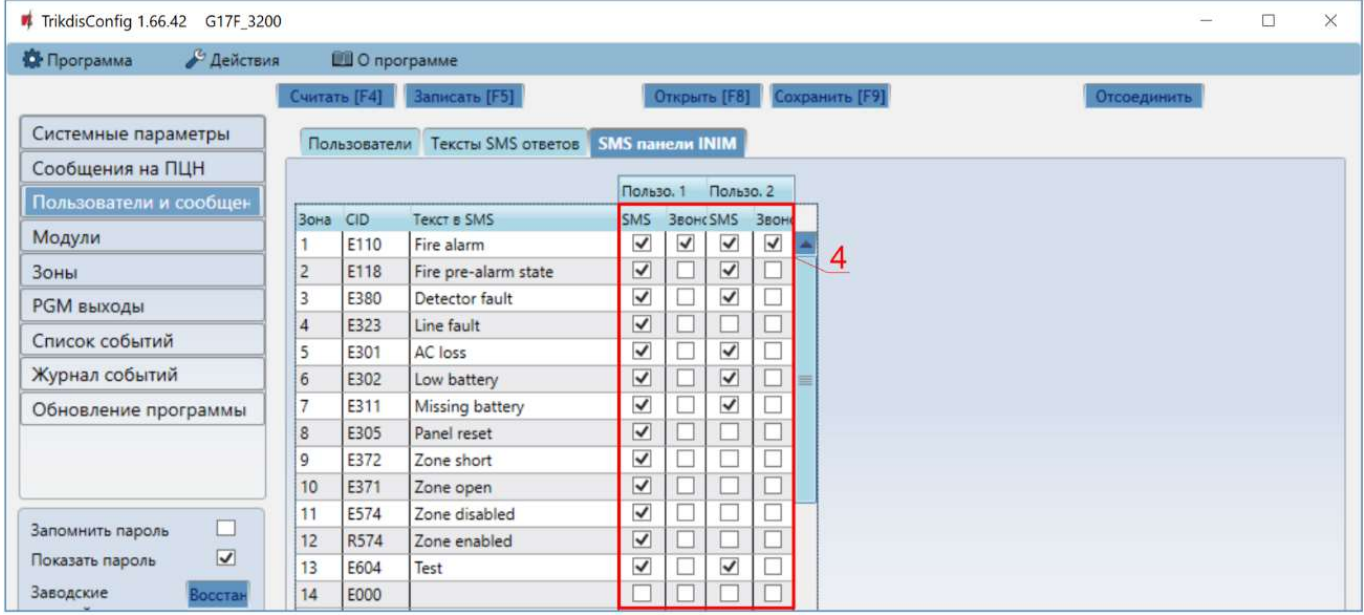

4. Отметьте поле и пользователь будет информирован SMS сообщением и/или звонком. Дополнительные CID коды событий могут быть добавлены в столбце CID. Новым CID кодам необходимо записать тексты SMS сообщений в столбце Текст в SMS. Чтобы пользователь был информирован о событии SMS сообщением и/или звонком, отметьте соответствующие поля.

## 3.5 Схемы подключения входов IN

Коммуникатор имеет шесть (1IN – 6IN) клемм входов. Три клеммы универсальные (IN/OUT), которым можно установить тип NO, NC, EOL. Заводская настройка – EOL. Другой тип входа может быть установлен в TrikdisConfig в окне "Зоны". Схемы соединений для NO, NC, EOL типов входов:

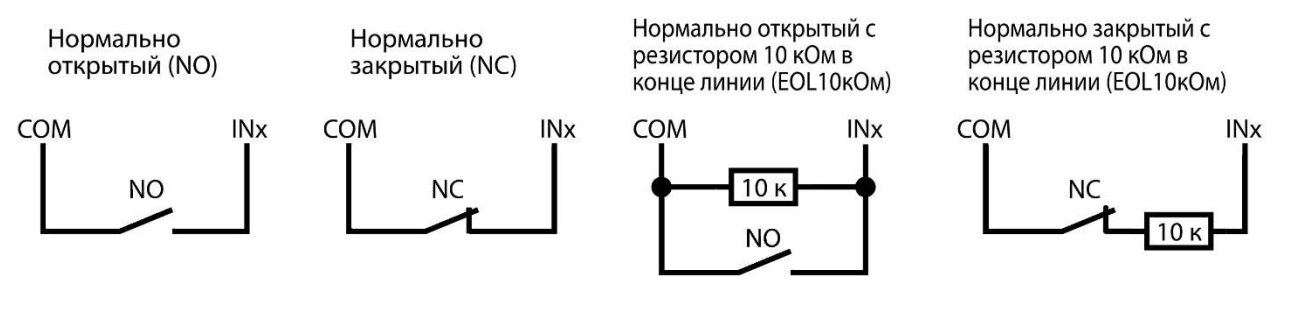

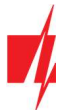

## 3.6 Схема подключения расширителей серии iO

Для увеличения количества входов и выходов подключите проводные или беспроводные *iO* расширители.

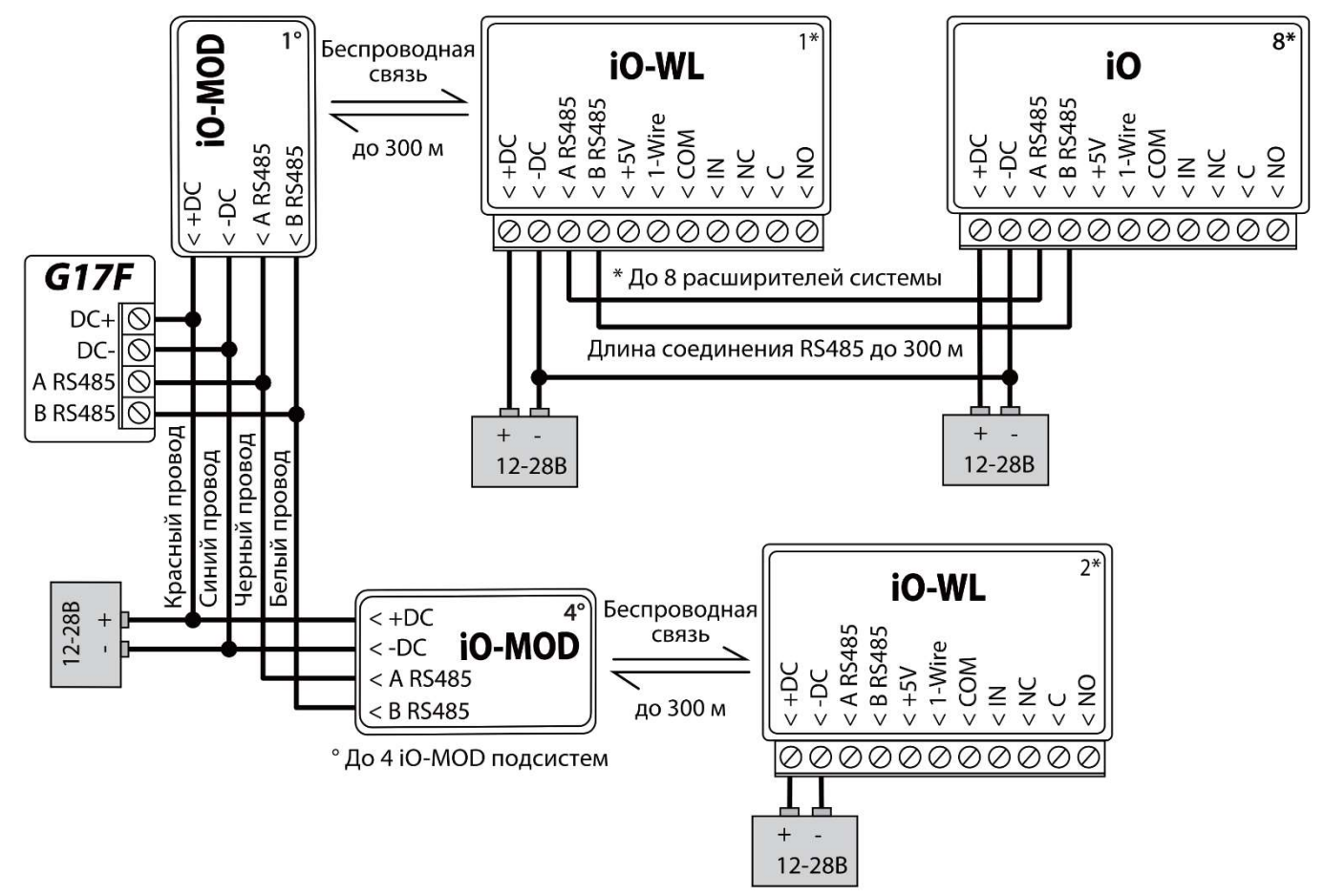

## 3.7 Схема подключения расширителя iO-8

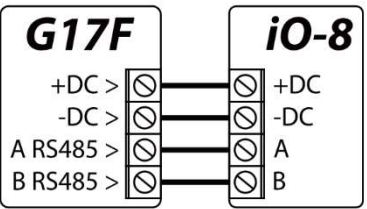

## 3.8 Схема подключения WiFi модуля W485

Версия прошивки контроллера G17F от 1.08.

Модуль W485 предназначен для передачи сообщений и управления через Wi-Fi компьютерную сеть. Используя W485 вместе с G17F, сообщения на ПЦН и в Protegus передаются через Wi-Fi компьютерную сеть и мобильный интернет не используется. При нарушении связи в Wi-Fi сети данные передаются через сеть мобильного интернета. При восстановлении Wi-Fi связи G17F начинает вновь отправлять сообщения через W485.

Конфигурация G17F с Wi-Fi модулем W485 описана в п. 5.5 "Окно "Модули"".

SIM карта не обязательна, когда модуль W485 используется вместе с G17F.

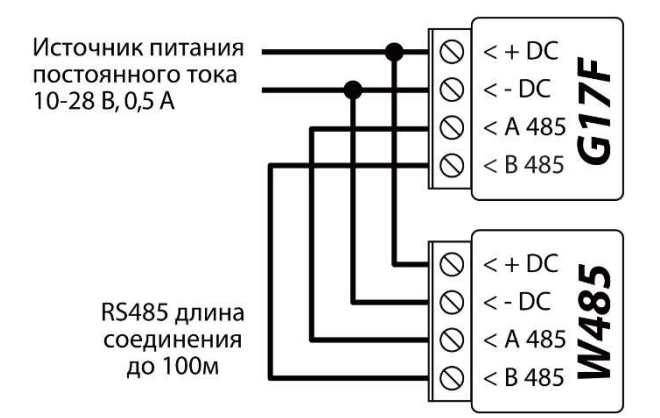

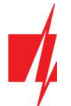

## 3.9 Схема подключения "Ethernet" модуля E485

Версия прошивки контроллера G17F от 1.08.

Модуль Е485 предназначен для передачи сообщений и управления через проводную компьютерную сеть. Используя Е485 вместе с G17F, сообщения на ПЦН и в Protegus передаются через проводную компьютерную сеть и мобильный интернет не используется. При нарушении связи в компьютерной сети данные передаются через сеть мобильного интернета. При восстановлении связи в компьютерной сети G17F начинает вновь отправлять сообщения через Е485.

Конфигурация G17F с "Ethernet"модулем E485 описана в п. 5.5 "Окно "Модули"".

SIM карта не обязательна, когда модуль E485 используется вместе с G17F.

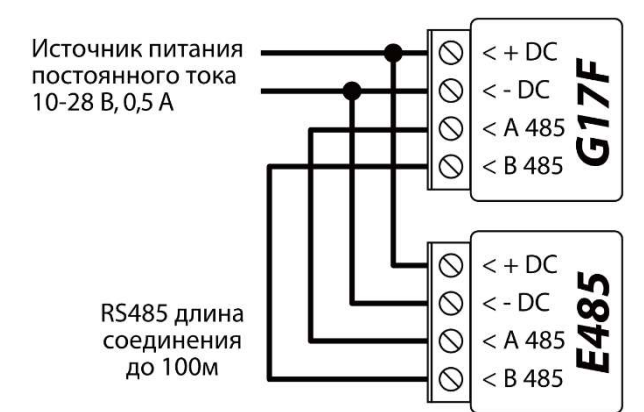

## 3.10 Включение коммуникатора

Коммуникатор G17F подключен к пожарной панели. Подайте напряжение питания пожарной панели, чтобы включить коммуникатор. Если коммуникатор G17F работает нормально, то должны загореться следующие индикаторы:

- Индикатор "POWER" светится зеленым цветом (достаточный уровень напряжения).
- Индикатор "NETWORK" светится зеленым цветом и мигает желтым, когда коммуникатор зарегистрировался в сети мобильной связи.

Примечание: Достаточный уровень GSM сигнала - 5 (5 вспышек желтого цвета индикатора "NETWORK"). Достаточный уровень 4G сигнала - 3 (3 вспышки желтого цвета индикатора "NETWORK"). Уровень сигнала мобильной связи недостаточный, если сосчитаете менее 3 вспышек желтого цвета индикатора "NETWORK". Рекомендуем выбрать другое место установки коммуникатора или использовать более чувствительную GSM антенну.

Описание световой индикации индикаторов смотрите в п. 1.4 "Световая индикация".

Если не горят индикаторы коммуникатора, то проверьте источник питания и подключения проводов.

## 4 Удаленное управление

## 4.1 Регистрация коммуникатора в Protegus2 облаке

С Protegus пользователи могут видеть состояние системы и получать сообщения о событиях.

1. Скачайте и запустите приложение *Protegus2* или используйте браузерную версию www.protegus.eu:

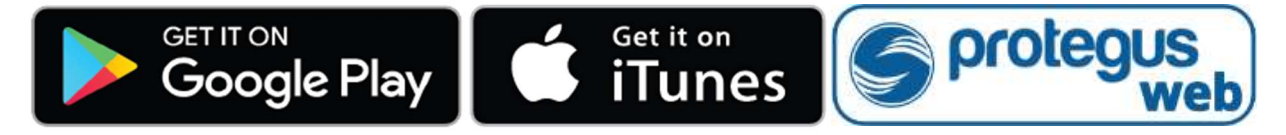

2. Подключитесь к системе с помощью своего имени и пароля или создайте новую учетную запись.

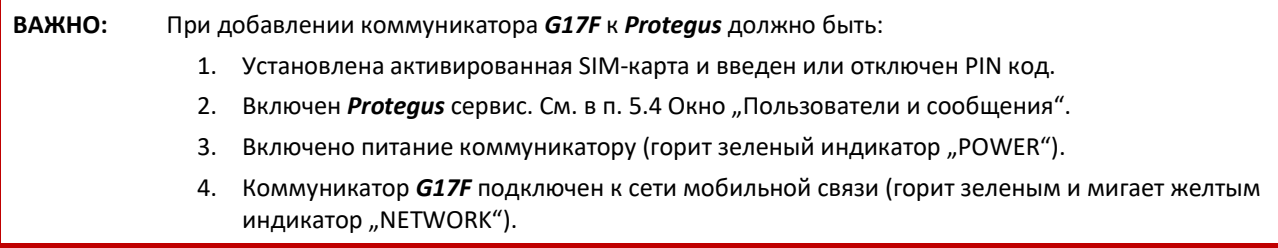

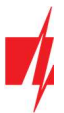

## GSM коммуникатор G17F пожарной панели

3. Нажмите Добавить объект и введите "IMEI" номер G17F, который найдете на изделии или на упаковке. Нажмите кнопку Далее.

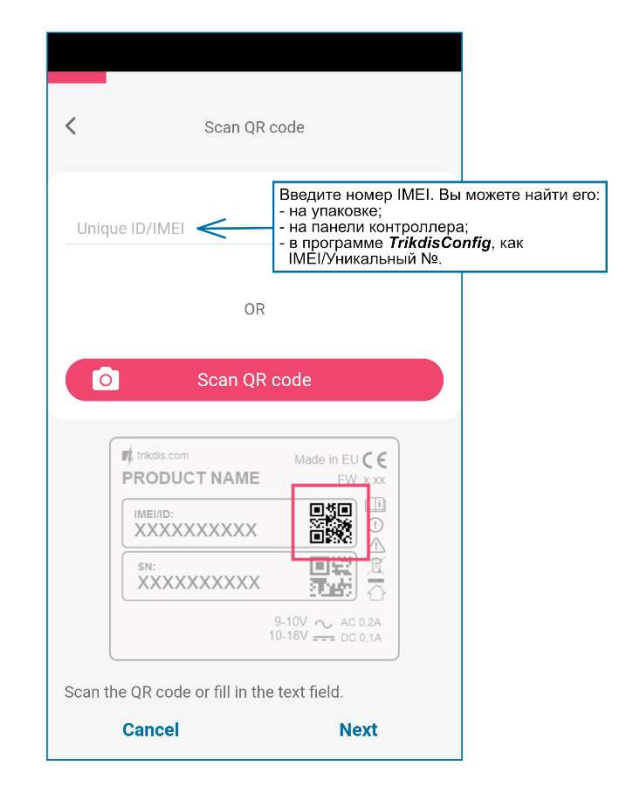

## 4.2 Конфигурация и управление SMS сообщениями

### 1. Изменение пароля администратора

В целях безопасности измените заводской SMS пароль администратора. Отправьте следующее SMS сообщение:

#### PSW 123456 xxxxxx

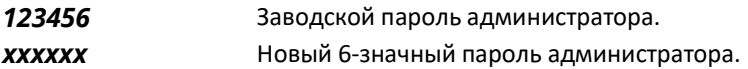

#### 2. Разрешение управлять новым пользователям

Системой могут управлять телефонные номера, которые занесены в список пользователей. Пользователь может управлять системой SМS сообщениями или телефонным звонком. Из телефона администратора отправьте SMS сообщение следующего формата, чтобы добавить пользователя:

### SETN xxxxxx PHONEx=+PHONENR#NAME

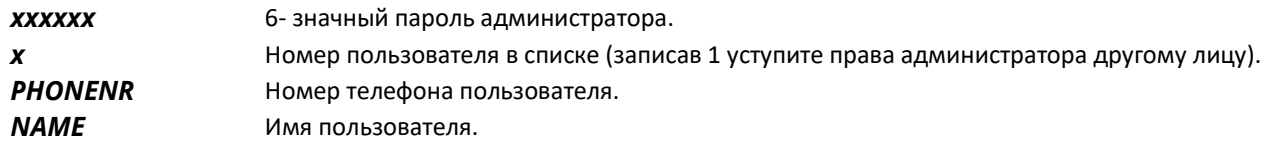

### Список SMS команд (123456 - заводской код администратора)

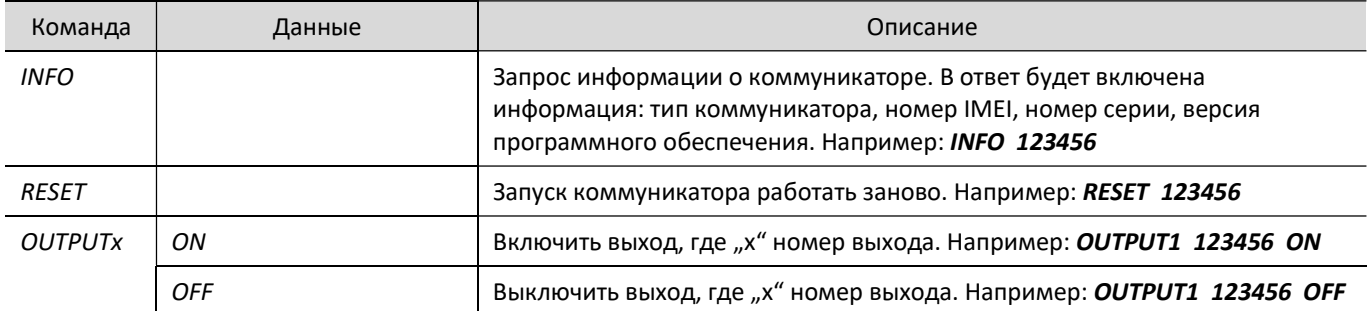

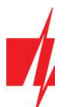

## GSM коммуникатор G17F пожарной панели

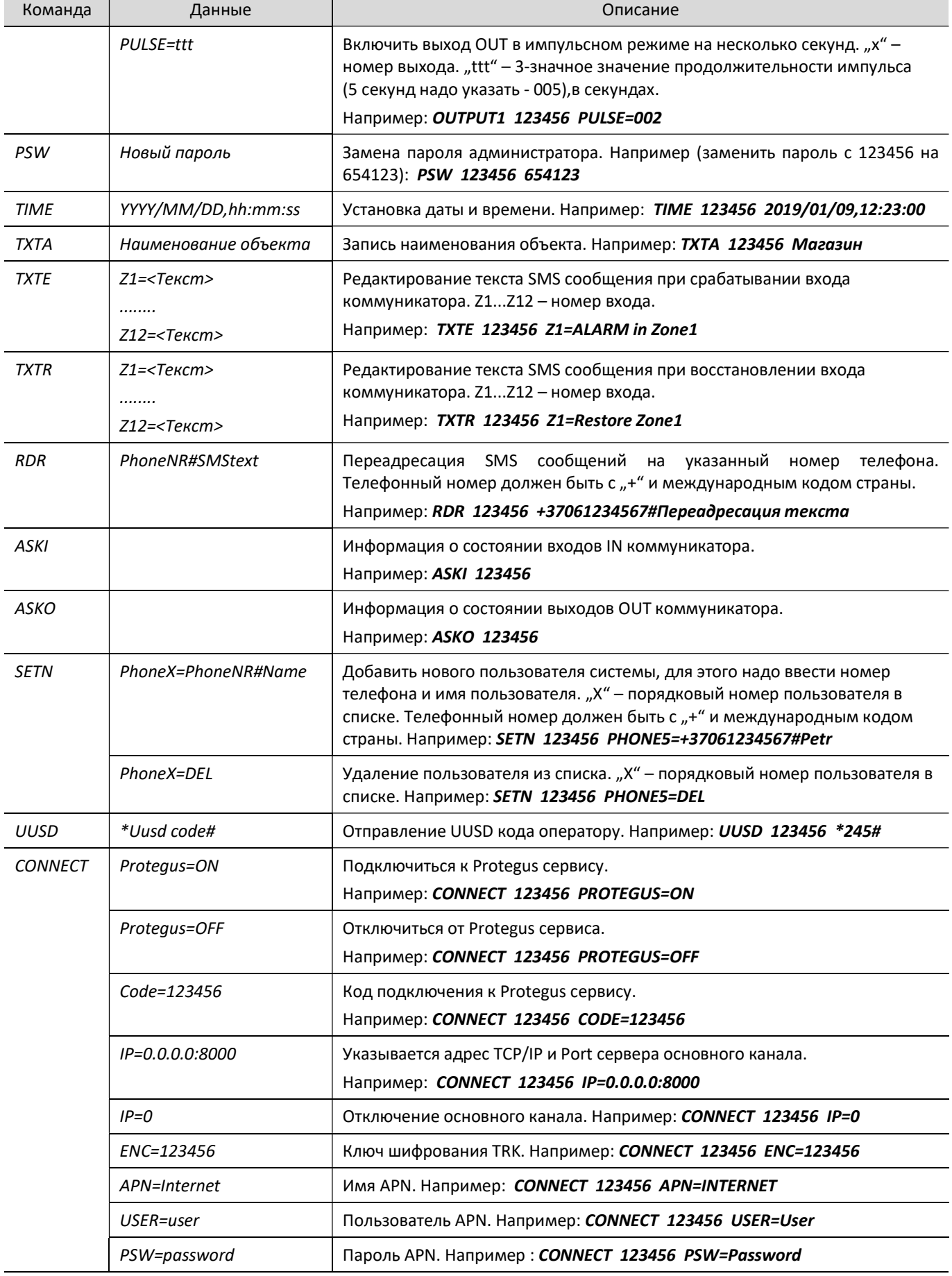

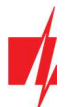

## 4.3 Управление звонком PGM выходами

Примечание: Если система не имеет пользователей, первый позвонивший на номер SIM карты коммуникатора G17F становится администратором системы, который может управлять коммуникатором SMS сообщениями и телефонными звонками. Администратор может добавить пользователей коммуникатора SMS сообщением или с помощью TrikdisConfig.

Для удаленного управления PGM выходами, выполните следующее:

- Пользователю должно быть разрешено дистанционно управлять PGM выходом. PGM выходу должен быть установлен тип Удаленное управление. Настройки делаются в TrikdisConfig.
- Позвоните на номер SIM-карты установленной в G17F. G17F ответит и с клавиатуры телефона введите команды (см. таблицу, которая предоставлена ниже).

#### Команды управления, набираемые с клавиатуры телефона

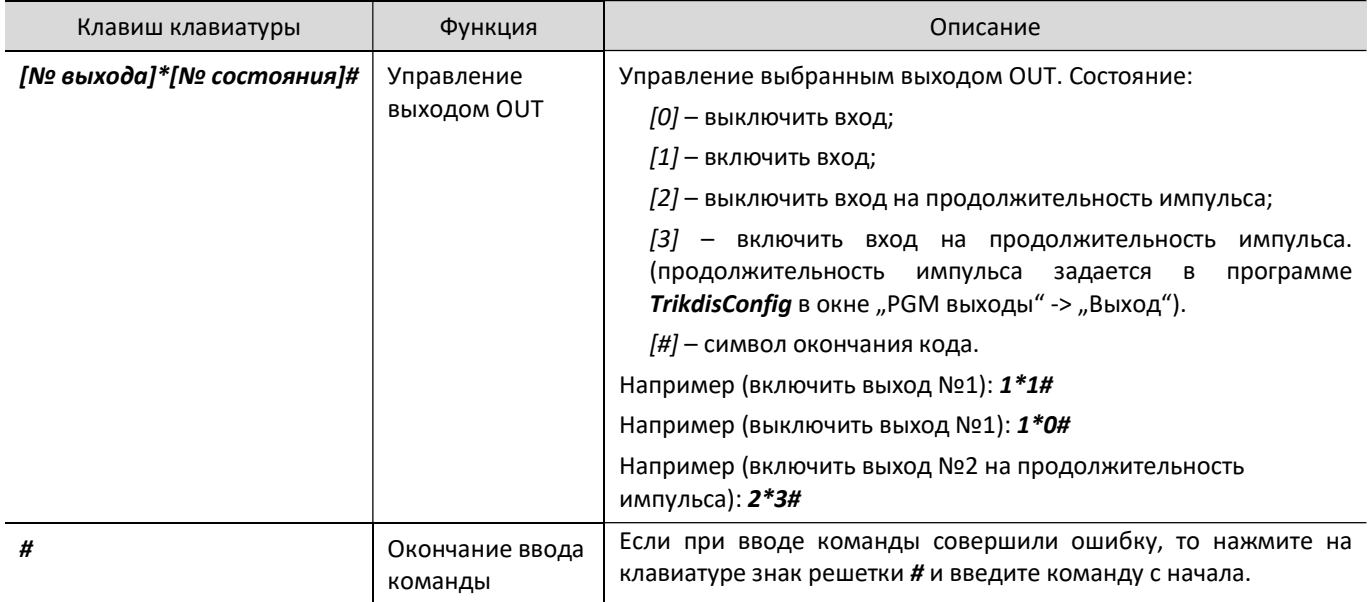

## 5 Настройка рабочих параметров с TrikdisConfig

## 5.1 Строка состояния программы TrikdisConfig

После подключения G17F к программе TrikdisConfig, в строке состояния программы появится информация о подключенном коммуникаторе.

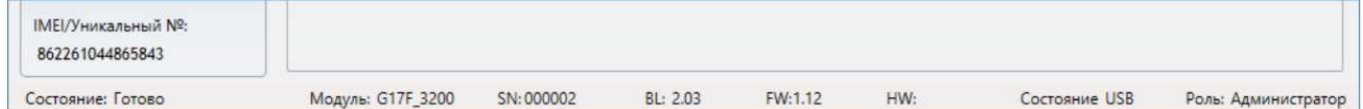

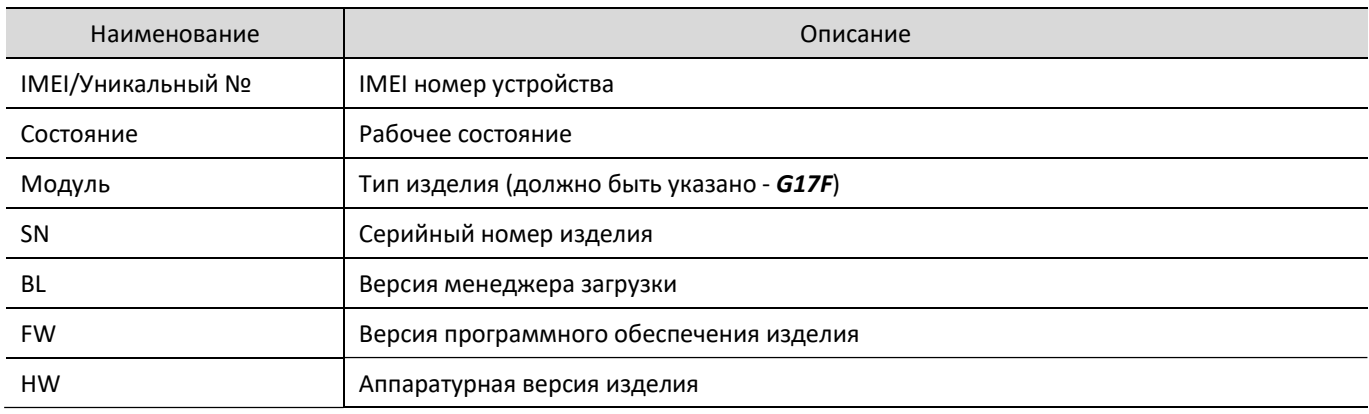

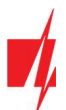

## GSM коммуникатор G17F пожарной панели

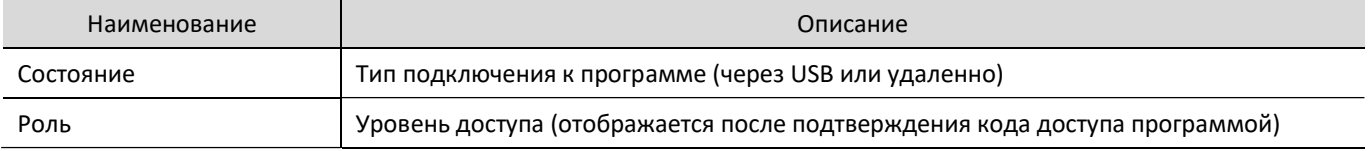

Нажмите кнопку Считать [F4]. Программа считает и отобразит настройки контроллера G17F. С программой TrikdisConfig сделайте необходимые настройки контроллера.

## 5.2 Окно "Системные параметры"

#### Закладка "Основные"

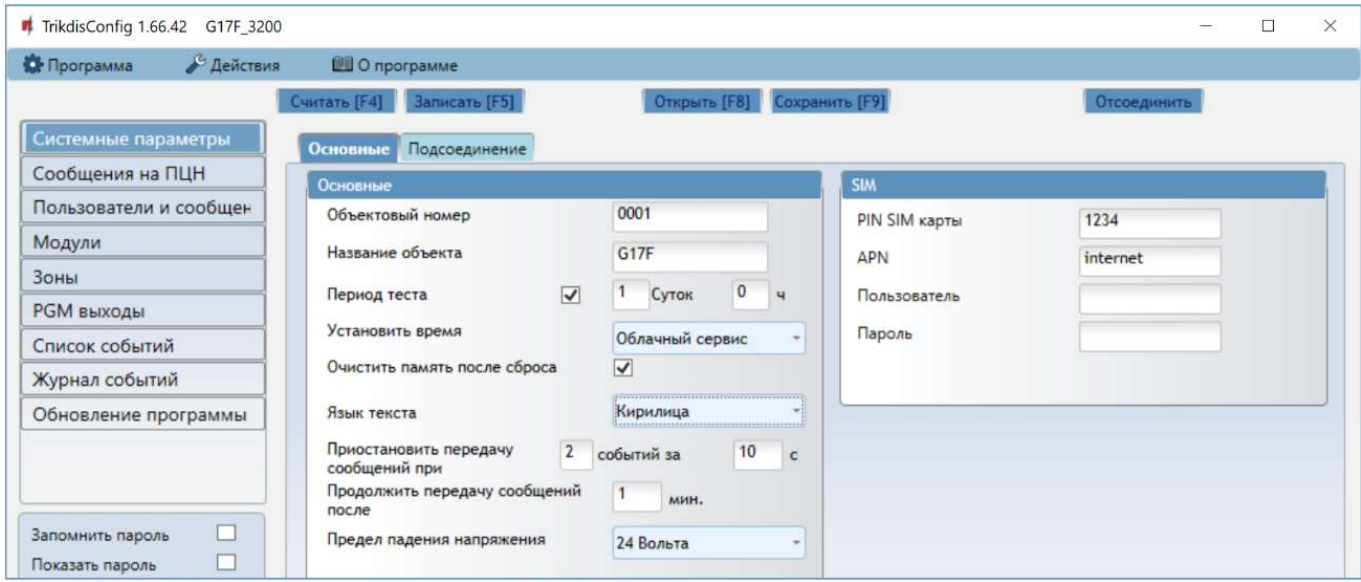

### Группа "Основные"

- Объектовый номер если сообщения будут отправляться на ПЦН (пульт централизованного наблюдения), то необходимо ввести номер объекта (4-значный шестнадцатеричный номер, 0-9, A-F), который был назначен ПЦН.
- Название объекта будет записываться в отправляемые SMS сообщения (до 20 символов, может включать буквы и цифры).
- Период теста отметьте поле и установите период времени отправки тестовых сообщений.
- Установить время выберите сервер (IP сервер, Модем GSM, Облачный сервис), с которым будет производиться синхронизация времени. Выбрав "IP сервер" – будет производиться синхронизация с временем IP приемника.
- Очистить память после сброса удаляются все не отправленные сообщения после перезагрузки коммуникатора.
- Язык текста SMS сообщения отправляются с использованием символов выбранного языка.
- Приостановить передачу сообщений при ...- если идет много повторяющихся событий за установленный промежуток времени.
- Продолжить передачу сообщений после ... укажите период времени (0-999 мин.), после которого передача приостановленных сообщений будет продолжена.
- Предел падения напряжения укажите напряжение питания (12 В или 24 В) коммуникатора, по величине которого будет формироваться сообщение о низком уровне питающего напряжения.

### Группа "SIM"

- PIN SIM карты введите PIN код SIM карты.
- APN введите адрес мобильного интернета провайдера. APN должен быть записан, тогда сообщения отправляются в приложение Protegus и на ПЦН через мобильный интернет.
- Пользователь и Пароль если оператор мобильной связи требует, то надо ввести в соответствующие поля имя пользователя и пароль.

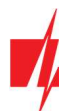

## Закладка "Подсоединение"

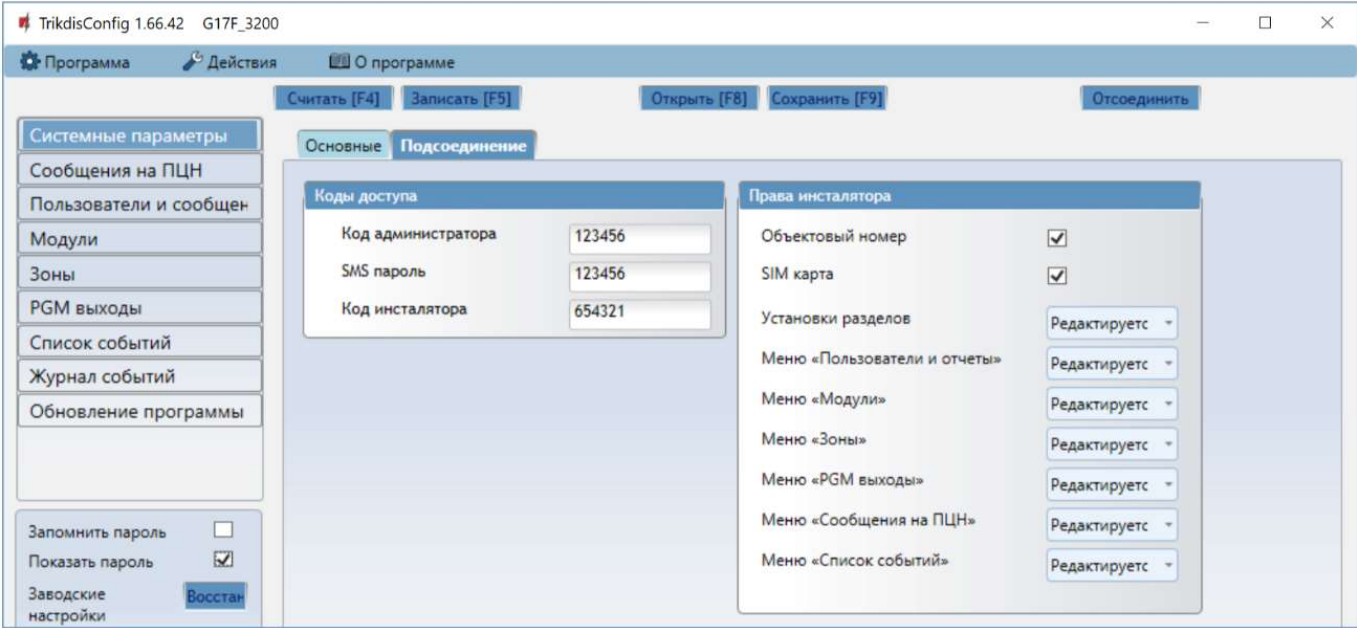

#### Группа "Коды доступа"

- Код администратора (заводской код 123456) дает полный доступ к конфигурации системы (код должен быть длиной 6 символов, он может состоять из латинских букв и / или цифр). Из соображений безопасности измените его на новый шестизначный код, который будете знать только вы.
- SMS пароль (заводской код 123456) используется для безопасного управления и программирования SMS сообщениями. Из соображений безопасности измените его на новый шестизначный код, который будете знать только вы.
- Код инсталлятора (заводской код 654321) дает доступ к конфигурации системы инсталлятору. Из соображений безопасности измените его на новый шестизначный код, который будете знать только вы.

#### Группа "Права инсталлятора"

Администратор устанавливает, какие параметры установщик сможет изменять.

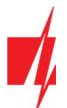

## 5.3 Окно "Сообщения на ПЦН"

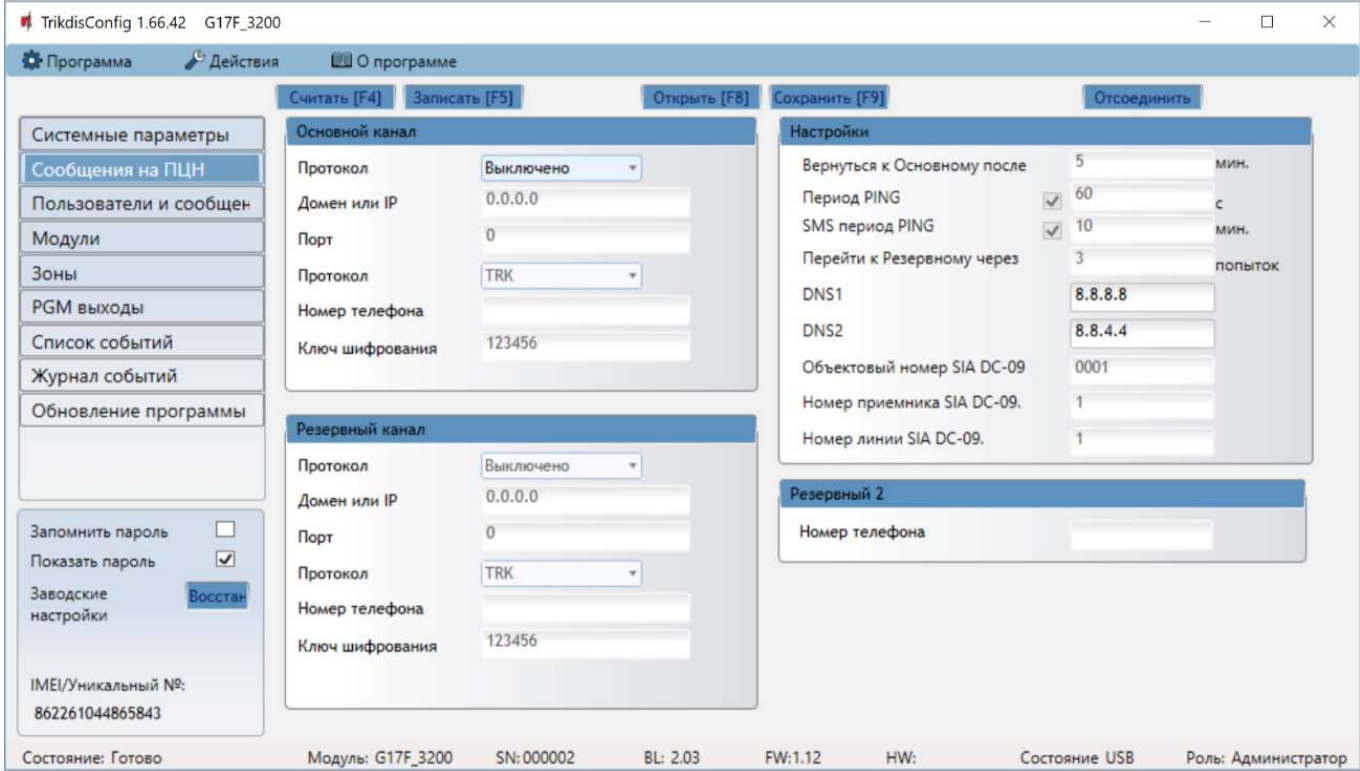

Коммуникатор отправляет сообщения на ПЦН через мобильный интернет или SMS сообщениями.

Резервный канал связи используется при нарушении основного канала связи. Сообщения передаются на ПЦН зашифрованными и защищенными паролем. Приемник Trikdis необходим для приема и передачи сообщений на программу мониторинга:

- IP сообщения программа приема IPCom Windows/Linux, аппаратурный IP/SMS приемник RL14 или многоканальный IP/SMS приемник RM14.
- SMS сообщения аппаратурный IP/SMS приемник RL14, многоканальный IP/SMS приемник RM14 или SMS приемник GM14.

Связь SMS сообщениями особенно полезна в качестве резервного канала связи, потому что она работает при сбоях мобильного интернета в сети оператора мобильной связи. Не рекомендуется использование SMS канала связи как основного канала.

#### Группа "Основной канал"

- Протокол выберите протокол связи с приемником (TCP/IP, UPD/IP, SMS).
- Домен или IP введите адрес домена или IP адрес приемника.
- Порт введите номер порта приемника в сети.
- Протокол TRK передача данных на IP приемники Trikdis, SIA DC-09 передача данных на универсальные приемники.
- Номер телефона телефонный номер ПЦН Trikdis SMS приемника, который может принять SMS сообщения. Номер телефона должен быть с международным кодом страны (например: 370хххххххх).
- Ключ шифрования шестизначный ключ шифрования сообщений, который должен совпасть с ключом шифрования приемника ПЦН.

#### Группа "Резервный канал"

Включите Резервный канал связи. При нарушении Основного канала связи, сообщения будут передаваться по Резервному каналу связи. Настройка Резервного канала производится аналогично настройке Основного канала связи.

#### Группа "Настройки"

Вернуться к Основному после - время по истечении которого G17F попытается восстановить связь по Основному каналу, мин..

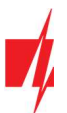

 Период PING – период отправки внутренних PING сигналов проверки связи. Эти сообщения отправляются только IP каналом связи. Их приемник не передает в программу мониторинга, тем самым не перегружая ее. В программу мониторинга передаются сообщения, когда приемник не получает PING сообщений в установленный период времени.

По умолчанию приемник передаст сообщение о потере соединения "Connection lost" на программу мониторинга, если PING сообщение не будет получено в течение времени в три раза превышающем период теста. Например: если установлен Период PING 3 минуты, то приемник передаст сообщение о нарушении связи на программу мониторинга после 9 минут.

Сообщения PING поддерживают активный сеанс связи между коммуникатором и приемником ПЦН. Активный сеанс связи необходим для удаленной настройки и управления коммуникатором. Рекомендуется устанавливать Период PING не более 5 минут.

- SMS период PING период отправления PING сигнала по каналу отправки SMS сообщений, мин.. Отметьте поле, чтобы активировать проверку канала связи и укажите промежуток времени.
- Перейти к Резервному через указывается число неудачных попыток передать сообщение по Основному каналу связи, после чего коммуникатор перейдет на Резервный канал передачи сообщений.
- DNS1, DNS2 адреса DNS серверов (заводская настройка адреса Google DNS серверов).

Настройки активны если в поле **Протокола** связи указана **DC-09 2007 или DC-09 2012** кодировка отправляемых сообщений.

- Объектовый номер SIA DC-09 введите номер объекта. Если выбран протокол SIA DC-09, то будет использоваться объектовый номер, записанный в этом поле. Можете ввести 4-16-значный шестнадцатеричный номер, который предоставлен охранным предприятием.
- Номер приемника SIA DC-09 введите номер приемника.
- Номер линии SIA DC-09 введите номер линии в приемнике.

#### Группа "Резервный 2"

 Номер телефона - номер телефона (вводится с международным кодом) приемника ПЦН, который может принять SMS сообщения. SMS сообщения отправляются по Резервному 2 каналу, когда их не удается отправить по Основному и Резервному каналам. Он особенно полезен, когда пропадает IP связь в сети оператора мобильной связи. Этот канал связи работает только если установлена GPRS связь на Основном и Резервном каналах связи. SMS сообщения будут отправляться на приемник ПЦН: 1) сразу после первого включения G17F; 2) после прерывания TCP/IP и UDP/IP на Основном и Резервном каналах связи.

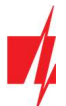

## 5.4 Окно "Пользователи и сообщения"

### Закладка "Пользователи"

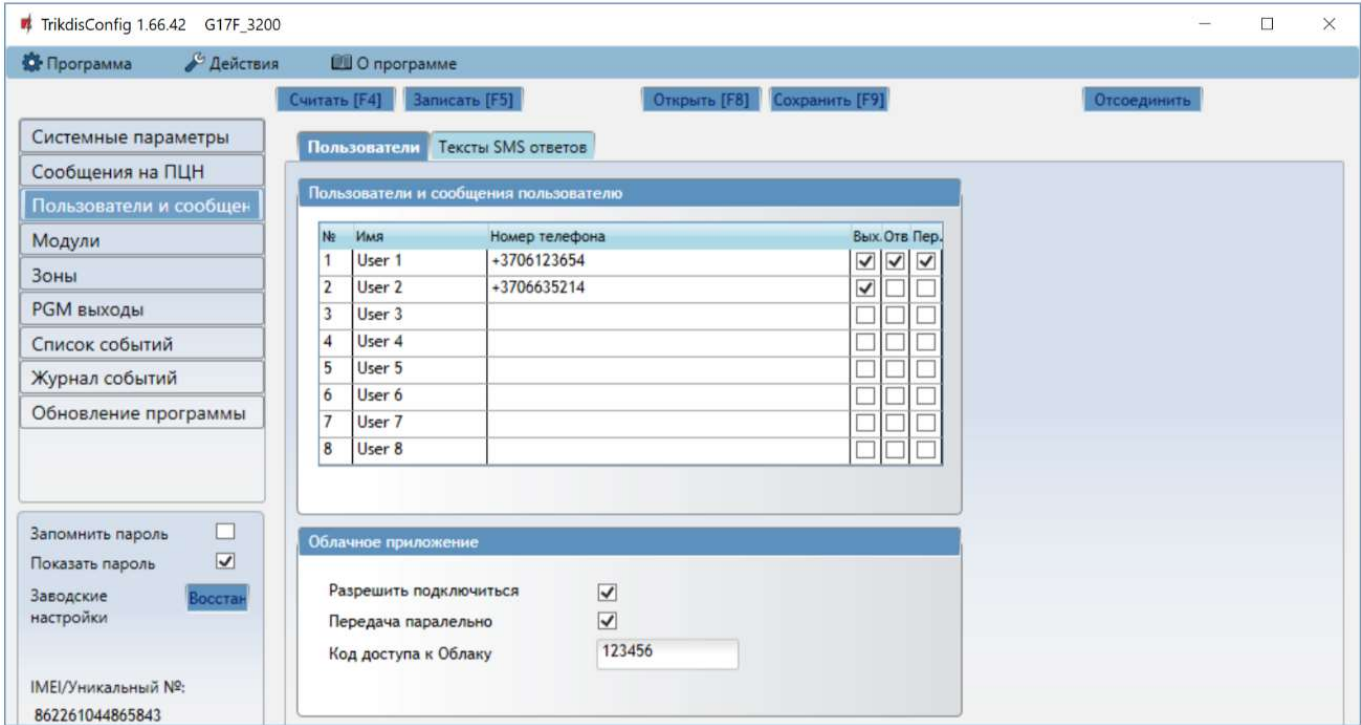

#### Группа "Пользователи и сообщения пользователю"

- № порядковый номер пользователя.
- Имя имя пользователя, которое будет записываться в SMS сообщение.
- Номер телефона номер телефона пользователя, на который будут отправляться SMS сообщения. Номер должен быть введен с международным кодом.
- Вых. отметьте поле и пользователь сможет удаленно управлять выходами OUT.
- Отв. отметьте поле и G17F будет отвечать SMS сообщением на каждое полученное SMS сообщение.
- Пер. отметьте поле и включите переадресацию SMS сообщений от неизвестных телефонных номеров (например: случайные рекламные сообщения).

#### Группа "Облачное приложение"

- Разрешить подключиться разрешить доступ к серверу Protegus. G17F сможет обмениваться данными с приложением Protegus. С программой TrikdisConfig можно будет удаленно конфигурировать G17F.
- Передача параллельно разрешается параллельная передача сообщений по Основному каналу на ПЦН и в Protegus.
- Код доступа к Облаку шестизначный код подключения к Protegus (заводской код 123456), который должен совпадать с кодом, указанным в приложении Protegus.

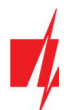

## Закладка "Тексты SMS ответов"

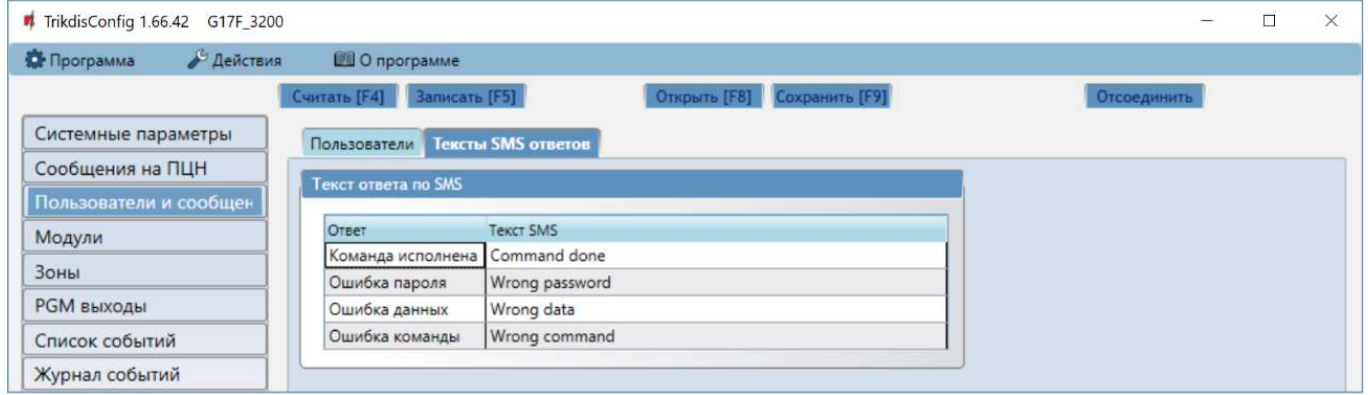

## Группа "Текст ответа по SMS"

• Коммуникатор, получив SMS команду управления, может отправить SMS сообщение с ответом. Тексты SMS ответов редактируются в столбце Текст SMS.

### Закладка "SMS панели INIM"

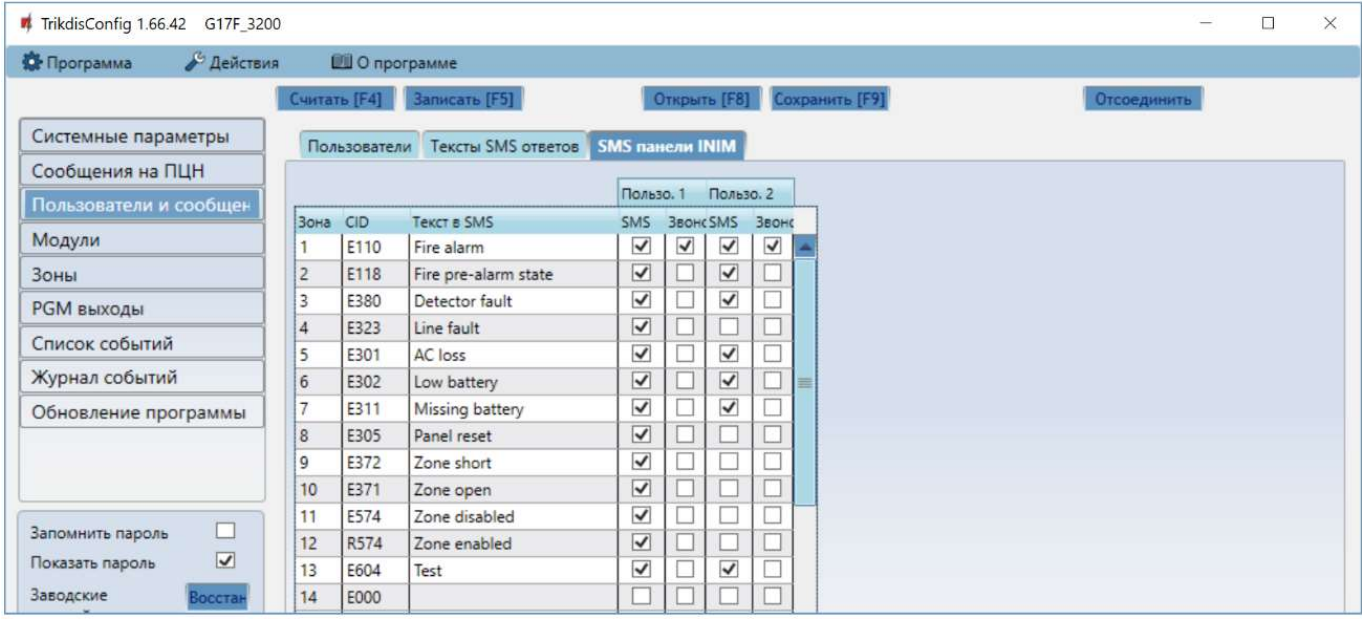

- Зона порядковый номер события по списку.
- CID Contact ID код события.
- Текст в SMS текст SMS сообщения события.
- Пользователь SMS/Звонок отметьте поле, каким образом пользователь будет информирован о событии в зоне – SMS сообщением и/или Звонком.

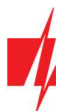

## 5.5 Окно "Модули"

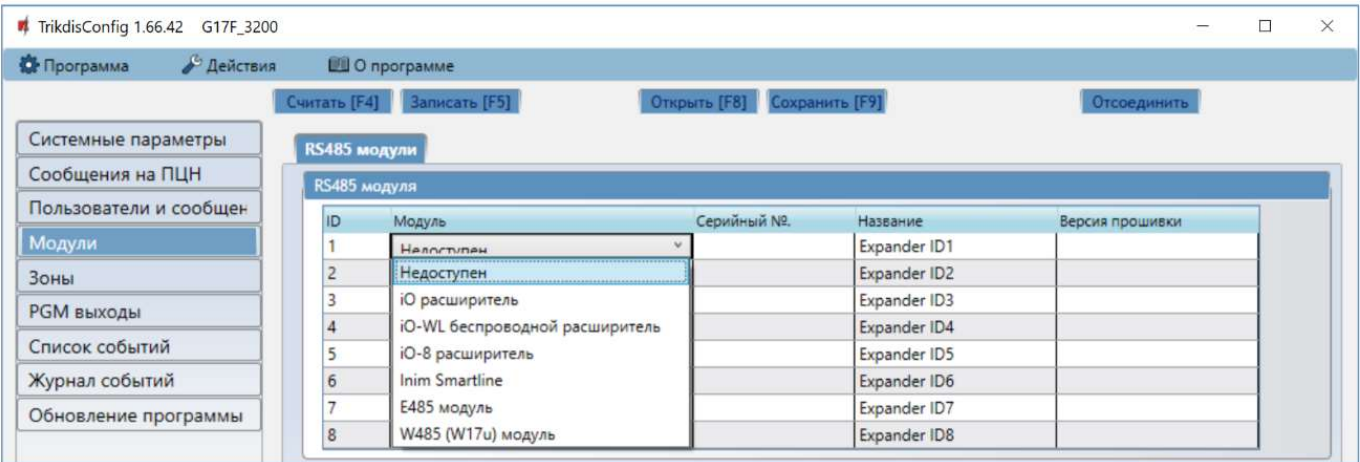

### Группа "RS485 модули"

- ID порядковый номер модуля.
- Модуль выберите из списка модуль, который будете использовать (модули: iO, iO-WL, iO-8, Inim Smartline, E485, W485).
- Серийный № введите серийный номер модуля, который указан на упаковке или на корпусе модуля.
- Название –введите название модуля.
- Версия прошивки будет показана версия прошивки модуля, когда коммуникатор G17F идентифицирует подсоединенный модуль.

#### Закладка "W485 настройки"

#### Окно настроек Wi-Fi модуля W485 (W17u)

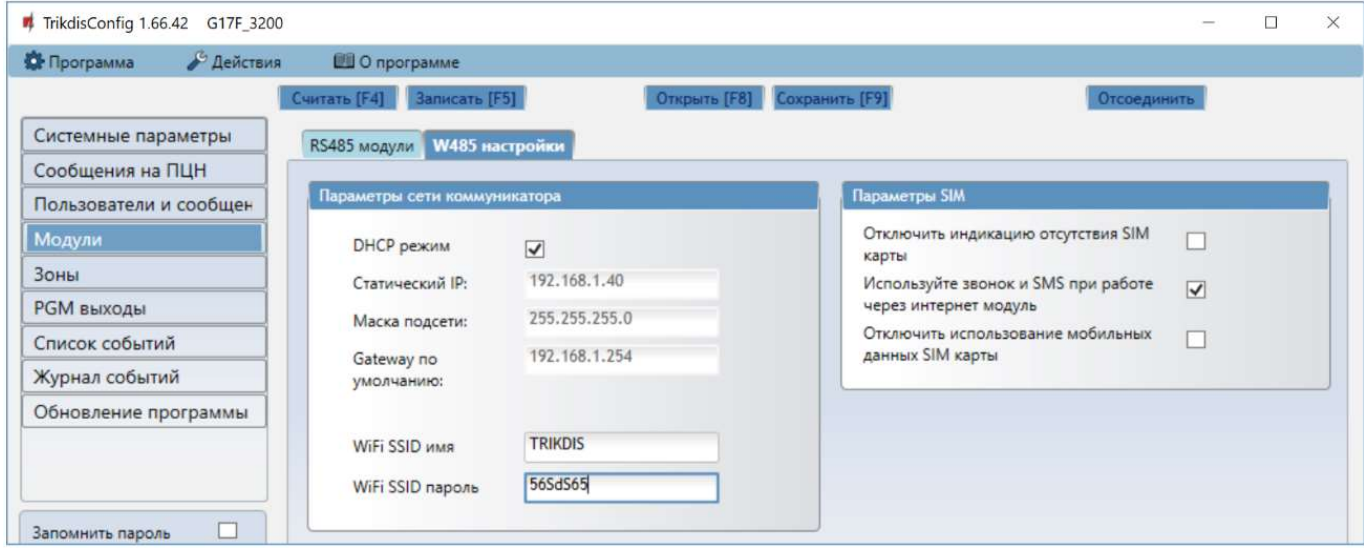

#### Группа "Параметры сети коммуникатора"

- **DHCP режим** режим регистрации Wi-Fi модуля в сети (ручной или автоматический). Отметьте поле галочкой (автоматический режим регистрации) и WiFi модуль автоматически считает сетевые настройки (шлюз, маску подсети) и ему будет присвоен IP адрес.
- Статический IP статический IP адрес (при ручной регистрации).
- Маска подсети адрес маски подсети (при ручной регистрации).
- Gateway по умолчанию адрес шлюза сети (при ручной регистрации).
- WiFi SSID имя введите имя WiFi сети, к которой подключится модуль W485 (W17u).

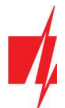

WiFi SSID пароль – введите пароль WiFi сети.

#### Группа "Параметры SIM"

- Отключить индикацию отсутствия SIM карты отметив поле галочкой, будет отключена индикация отсутствия SIM карты в коммуникаторе G17F.
- Используйте звонок и SMS при работе через интернет модуль отметив поле галочкой, будет включено управление контроллером SMS сообщениями и звонком. Если поле не отмечено и есть Wi-Fi сеть, то звонок и SMS сообщения не используются. Если поле не отмечено и отсутствует Wi-Fi cеть, то G17F можно управлять звонком и SMS сообщениями. G17F будет отправлять SMS cообщения пользователю.
- Отключить использование мобильных данных SIM-карты отметив поле галочкой, будет запрещено использование мобильного интернета с SIM карты. Данные будут отправляться только через модуль W485. Если Wi-Fi сеть отключится, то данные будут сохраняться в памяти G17F. После восстановления Wi-Fi сети, G17F отправит сохраненные данные через модуль W485.

## Закладка "Е485 настройки"

## Окно настроек "Ethernet" модуля E485

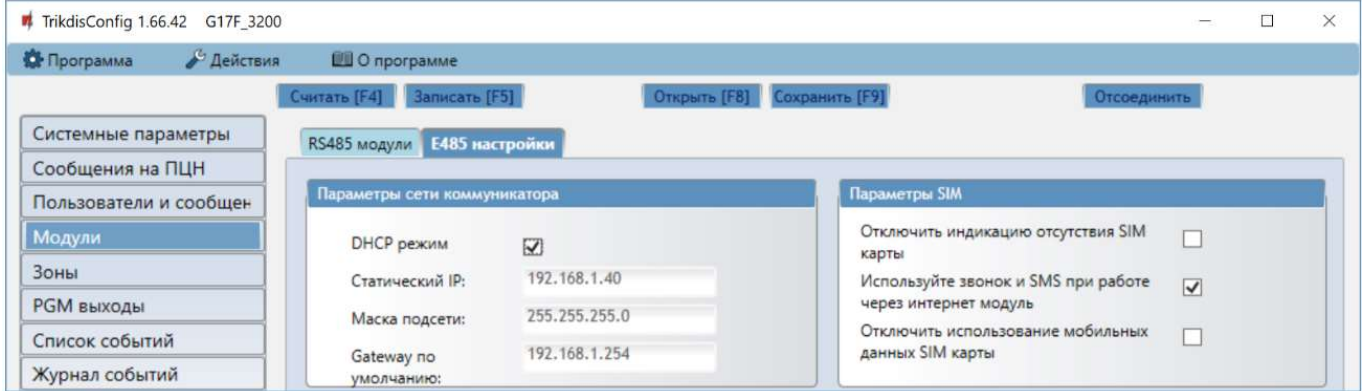

### Группа "Параметры сети коммуникатора"

- Режим DHCP режим регистрации "Ethernet" модуля в сети (ручной или автоматический). Отметьте поле галочкой (автоматический режим регистрации) и "Ethernet" модуль автоматически считает сетевые настройки (шлюз, маску подсети) и ему будет присвоен IP адрес.
- Статический IP статический IP адрес (при ручной регистрации).
- Маска подсети адрес маски подсети (при ручной регистрации).
- Gateway по умолчанию адрес шлюза сети (при ручной регистрации).

#### Группа "Параметры SIM"

- Отключить индикацию отсутствия SIM карты отметив поле галочкой, будет отключена индикация отсутствия SIM карты в коммуникаторе G17F.
- Используйте звонок и SMS при работе через интернет модуль отметив поле галочкой, будет включено управление контроллером SMS сообщениями и звонком. Если поле не отмечено и есть интернет, то звонки и SMS сообщения не используются. Если поле не отмечено и нет интернета, то G17F можно управлять звонком и SMS сообщениями. G17F будет отправлять SMS cообщения пользователю.
- Отключить использование мобильных данных SIM-карты отметив поле галочкой, будет запрещено использование мобильного интернета с SIM карты. Данные будут отправляться только через "Ethernet" модуль Е485. Если исчезнет интернет, то G17F сохраняет данные с памяти. Когда интернет восстановится, G17F отправит сохраненные данные через "Ethernet" модуль **E485**.

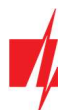

## 5.6 Окно "Зоны"

### Закладка "Настройки зон"

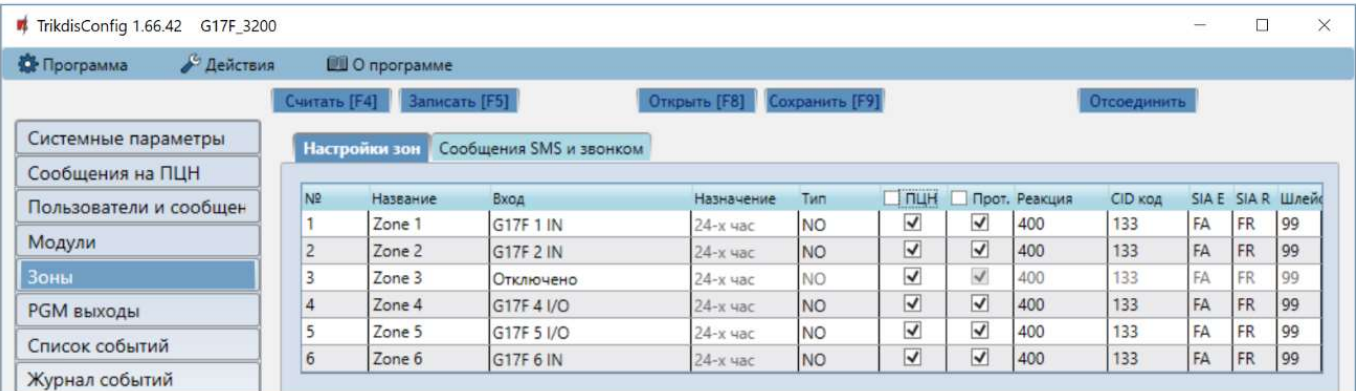

- № порядковый номер зоны.
- Название зоне можно дать имя, которое будет использоваться в SMS-сообщениях.
- Вход можно выбрать, какой вход G17F или расширителя присвоить зоне.
- Назначение каждому входу назначена 24-х час. функция. Нарушив зону, немедленно будет отправлено сообщение о событии.
- Тип выберите из списка тип цепи подключаемый к входу IN (зоне). (NO нормально открытый контакт; NC нормально закрытый контакт; EOL – в конце линии сопротивление в 10 кΩ).
- ПЦН отметьте поле и сообщения о событиях будут отправляться на ПЦН (пульт централизованного наблюдения).
- Прот . отметьте поле и сообщения о событиях будут отправляться в приложение Protegus.
- Реакция время реакции входов IN, миллисекунды.
- CID код код события в формате Contact ID.
- SIA E код события в формате SIA.
- SIA R код восстановления в формате SIA.
- Шлейф номер шлейфа указывается в SMS сообщении.

#### Закладка "Сообщения SMS и звонком"

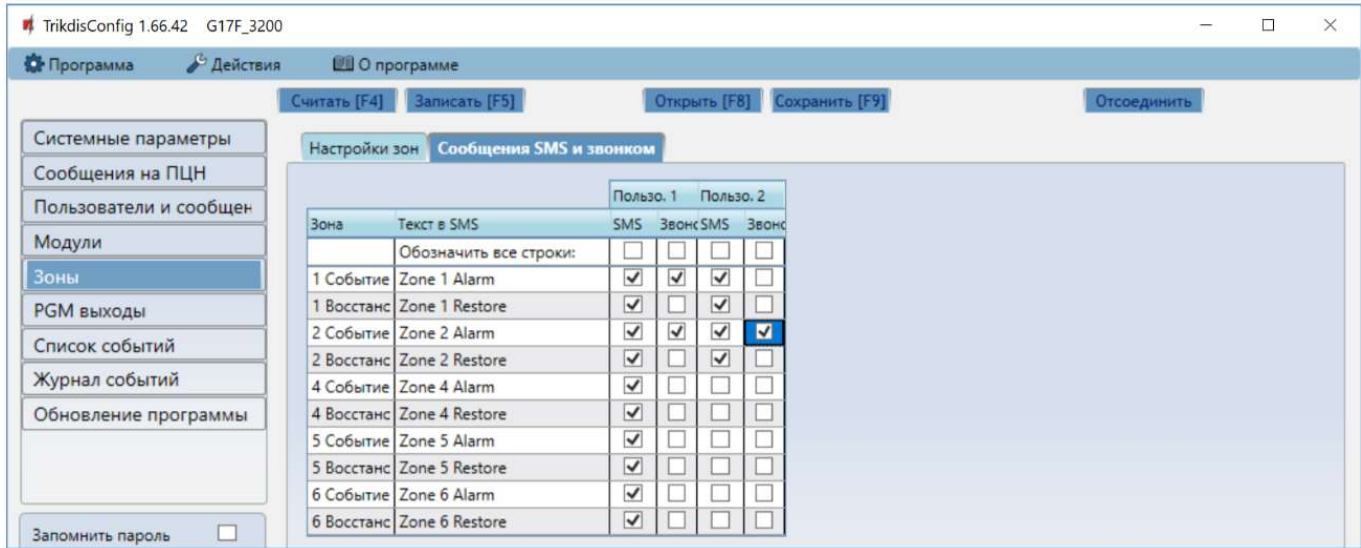

Закладка "Сообщения SMS и звонком", появится если хоть один пользователь будет описан в окне "Пользователи и сообщения".

- Зона номер зоны с идентификационным знаком события. Может быть "Событие" (срабатывание) или "Восстановление".
- Текст в SMS описание события зоны, которое будет включено в отправляемое SMS сообщение пользователю.

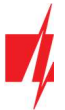

 Пользователь SMS/Звонок – отметьте поле, каким образом пользователь будет информирован о событии в зоне – SMS сообщением и/или Звонком.

## 5.7 Окно "PGM выходы"

### Закладка "Выходы"

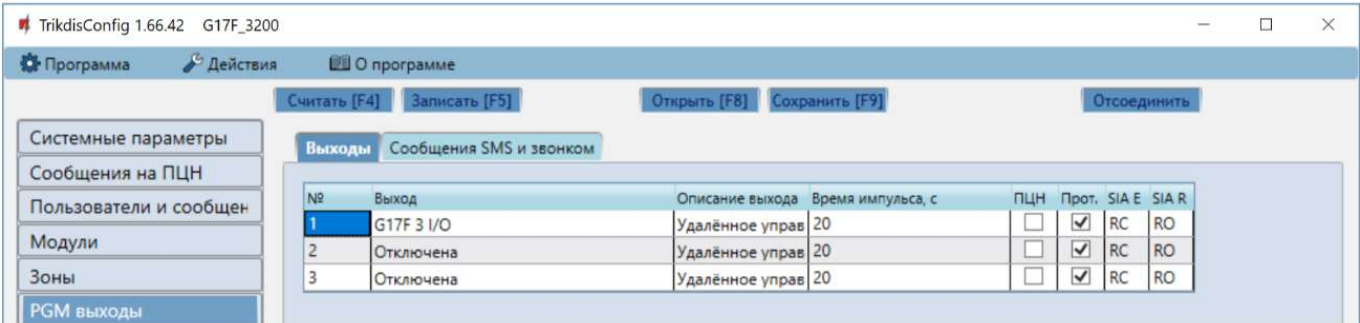

- № порядковый номер выхода.
- Выход назначьте выход G17F или выход расширителя.
- Описание выхода выберите режим работы выхода.
- Время импульса, с установите продолжительность срабатывания выхода OUT в импульсном режиме (0- 9999 секунд).
- ПЦН отметьте поле и на ПЦН будет отправлено сообщение об изменениях состояния выхода.
- Прот. отметьте поле и в приложение Protegus будет отправлено сообщение об изменениях состояния выхода.
- SIA E код события в формате SIA.
- SIA R код восстановления в формате SIA .

#### Закладка "Сообщения SMS и звонком"

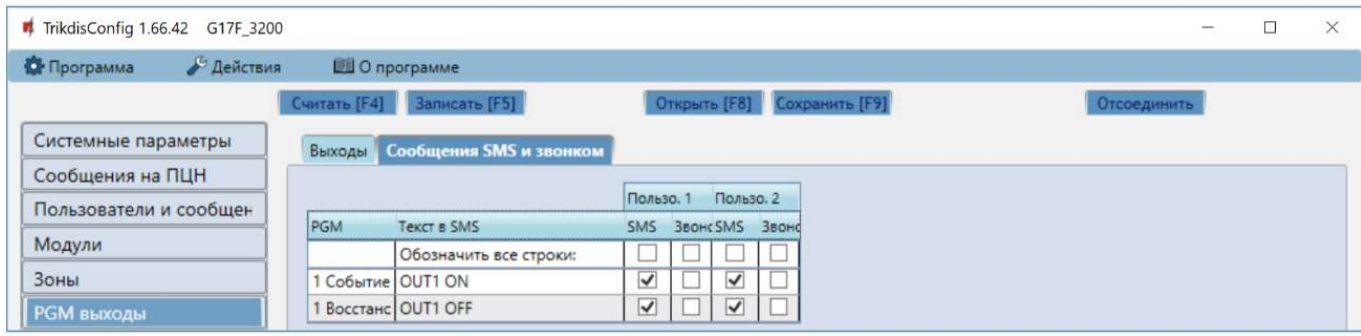

Закладка "Сообщения SMS и звонком", появится если хоть один пользователь будет описан в окне "Пользователи и сообщения".

- PGM указывается номер выхода и тип события Событие/Восстановление (Событие включение выхода OUT / Восстановление – выключение выхода OUT).
- Текст в SMS текст события (Событие/Восстановление) выхода OUT, которое будет включено в SMS сообщение.
- Пользователь SMS/Звонок можете выбрать каким образом (SMS сообщением и/или Звонком) пользователь будет информирован о включении/выключении выхода OUT.

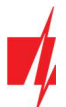

## 5.8 Окно "Список событий"

#### Закладка "Внутренние события"

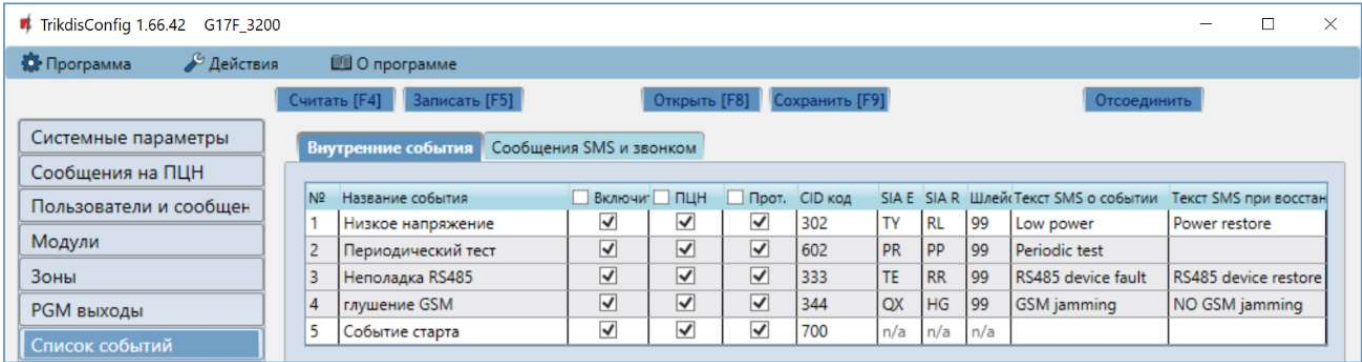

- № порядковый номер события.
- Название события наименование события.
- Включить отметьте поле и будет разрешено отправлять сообщение о событии.
- ПЦН отметьте поле и сообщения будут отправляться на ПЦН (пульт централизованного наблюдения).
- Прот. отметьте поле и будет разрешено отправлять сообщения в *Protequs* сервис.
- CID код –код события в формате Contact ID.
- SIA E код события в формате SIA.
- SIA R код восстановления в формате SIA.
- Шлейф номер шлейфа указывается в SMS сообщении.
- Текст SMS о событии текст SMS сообщения о событии.
- Текст SMS при восстановлении текст SMS сообщения при восстановлении события.

#### Закладка "Сообщения SMS и звонком"

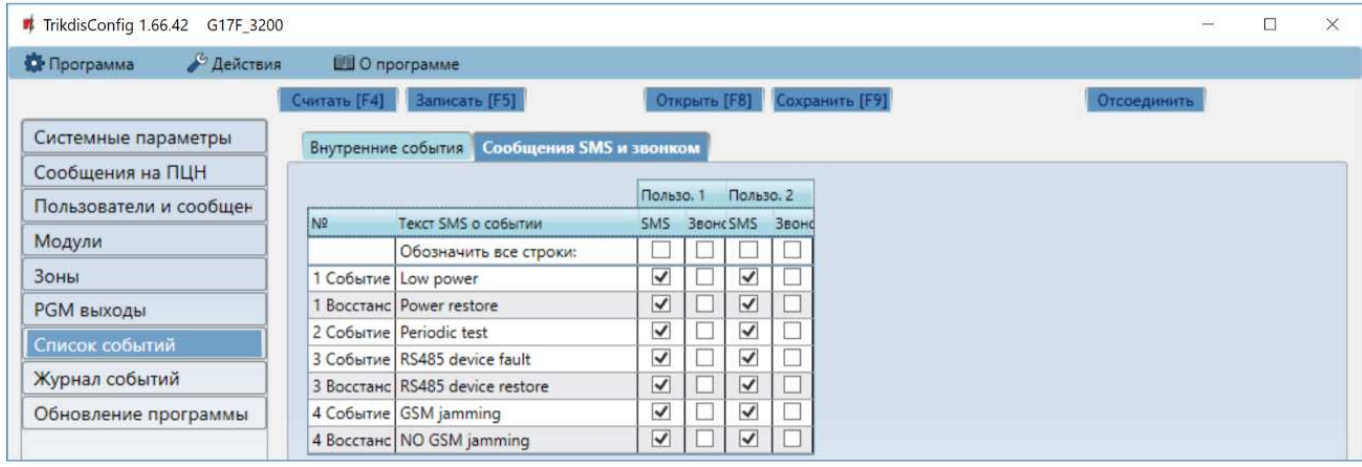

Закладка "Сообщения SMS и звонком", появится если хоть один пользователь будет описан в окне "Пользователи и сообщения".

- № номер и тип события Событие/Восстановление (Срабатывание / Восстановление).
- Текст SMS о событии текст события, который будет включен в SMS сообщение.
- Пользователь SMS/Звонок отметьте поле, каким способом (SMS сообщением и/или звонком) пользователь будет извещен о событии.

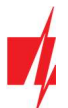

## 5.9 Окно "Журнал событий"

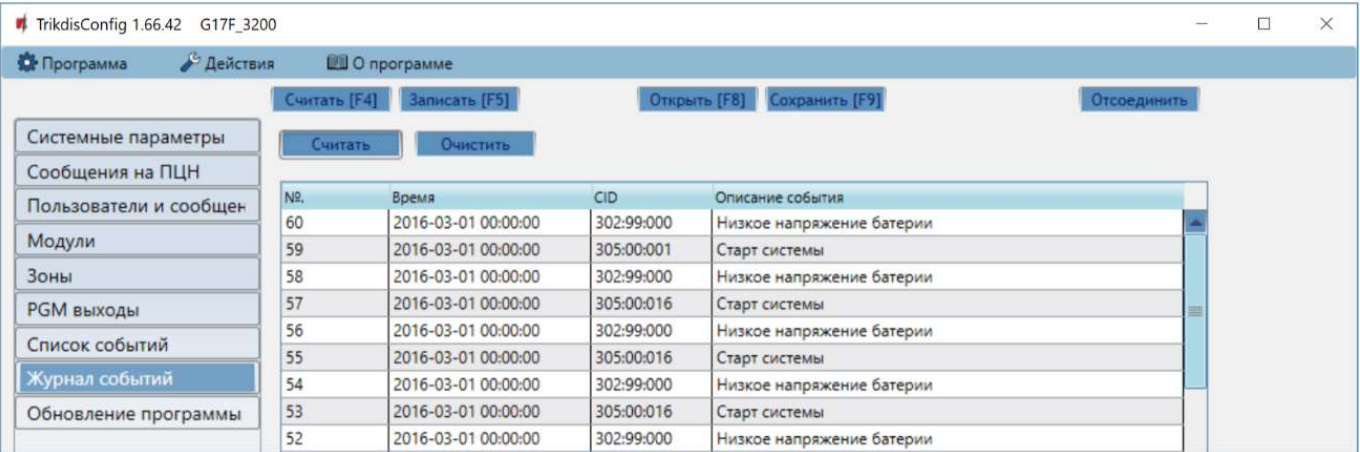

- Нажать кнопку Считать будет считан журнал событий из памяти G17F.
- Кнопка Очистить если ее нажать, то будет очищен журнал событий в памяти G17F.
- В таблице указаны № события, Время, CID, Описание события. В памяти G17F может храниться до 1000 событий.

## 5.10 Восстановление заводских настроек

Для восстановления заводских настроек панели G17F необходимо в программном окне TrikdisConfig нажать кнопку Восстановить.

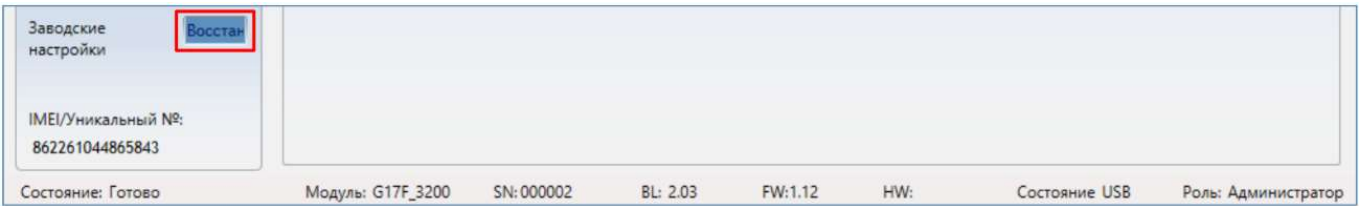

## 6 Удаленная настройка параметров

ВАЖНО: Удаленная настройка параметров коммуникатора G17F возможна, если:

- 1. Установлена активированная SIM карта и введен или отключен PIN код.
- 2. Включен Protegus сервис, см. п. 5.4 Окно "Пользователи и сообщения".
- 3. Включено напряжение питания (горит зеленый индикатор "POWER").
- 4. G17F подключен к GSM сети (горит зеленый и мигает желтым индикатор "NETWORK").

Если горит желтый "NETWORK" индикатор или горит желтый "DATA" индикатор, то коммуникатор не может подключиться к GSM сети и/или Protegus сервису.

- 1. В компьютере запустите программу TrikdisConfig.
- 2. В поле Уникальный № введите IMEI номер G17F, который указан на упаковке или на изделии.

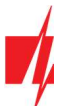

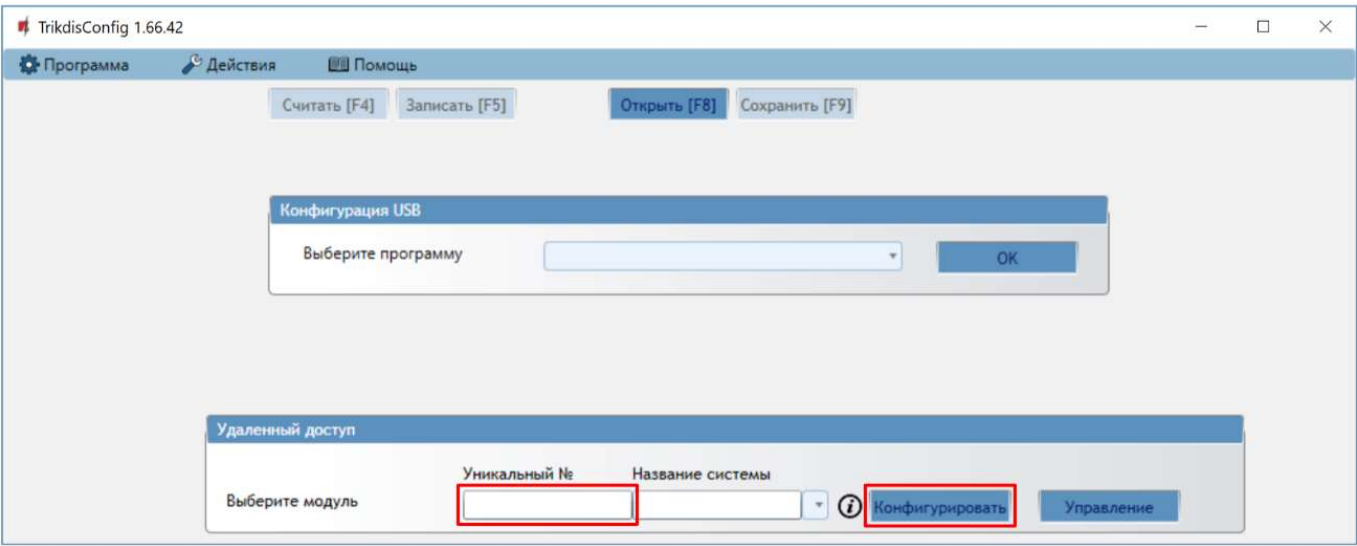

- 3. В поле Название системы напишите название объекта.
- 4. Нажмите кнопку Конфигурировать.
- 5. Откроется программное окно G17F. Нажмите кнопку Считать [F4], чтобы были считаны настройки G17F. Если всплывет окно запроса ввода Кода администратора, введите 6-значный код администратора. Отметьте поле рядом с Запомнить пароль и нажмите кнопку Записать [F5].
- 6. Сделайте необходимые настройки для G17F. Запишите эти изменения в G17F, нажав на кнопку Записать [F5]. Нажмите кнопку Отсоединить и выйдите из программы TrikdisConfig.

## 7 Тестирование коммуникатора G17F

После завершения настроек выполните тестирование системы:

- 1. Проверьте входы IN коммуникатора. Активируйте вход коммуникатора. И убедитесь, что сообщения получены на ПЦН и приложением Protegus.
- 2. Проверьте выходы OUT коммуникатора. Удаленно активируйте выход коммуникатора. И убедитесь, что сообщения получены на ПЦН и приложением Protegus.
- 3. Выполните тестирование пожарной панели. И убедитесь, что ПЦН получает полную информацию о событиях.

## 8 Обновление прошивки G17F

Примечание: Подключите G17F к TrikdisConfia. Если есть новая прошивка для G17F, то TrikdisConfia предложит обновить прошивку. Для обновления прошивки должно быть подключение к сети интернет. Если в компьютере установлена антивирусная программа, то она может блокировать функцию автоматического обновления программного обеспечения. В этом случае придется изменить настройки в антивирусной программе.

Прошивку коммуникатора G17F можно обновить или заменить вручную. После обновления все ранее установленные параметры G17F остаются. Прошивка может быть заменена на новую или на старую версию.

- 1. Запустите программу TrikdisConfig.
- 2. Подключите к компьютеру G17F с помощью кабеля USB Mini-В или подсоединитесь удаленно. Если есть новая прошивка изделия, то TrikdisConfig предложит обновить программное обеспечение G17F.
- 3. В программе TrikdisConfig откройте окно Обновление программы.
- 4. Нажмите кнопку Открыть файл и выберите нужный файл для установки. Если такого файла не имеете, то зайдите на страничку www.trikdis.com , как зарегистрированный пользователь, и скачайте новую прошивку для G17F.

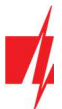

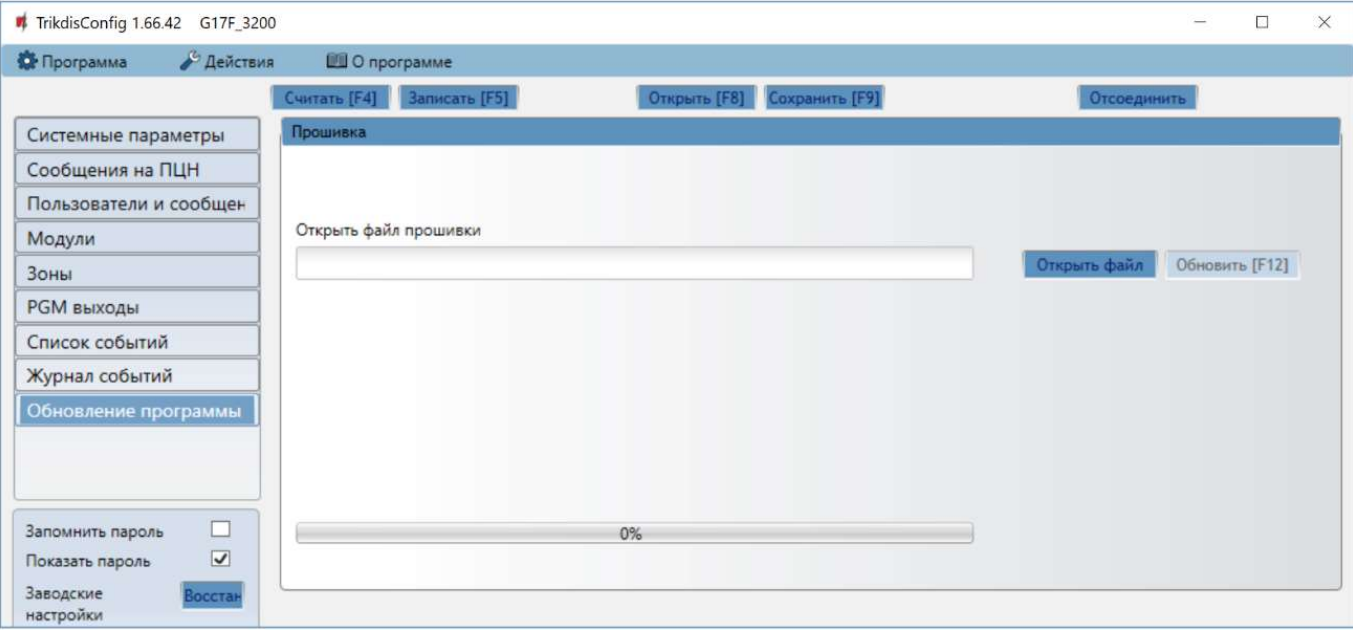

- 5. Нажмите кнопку Обновить [F12].
- 6. Подождите, пока произойдет обновление программного обеспечения.